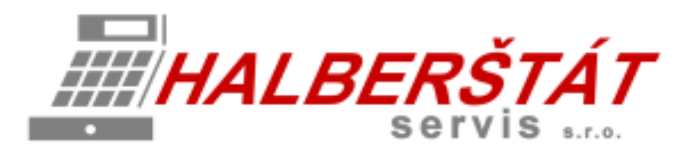

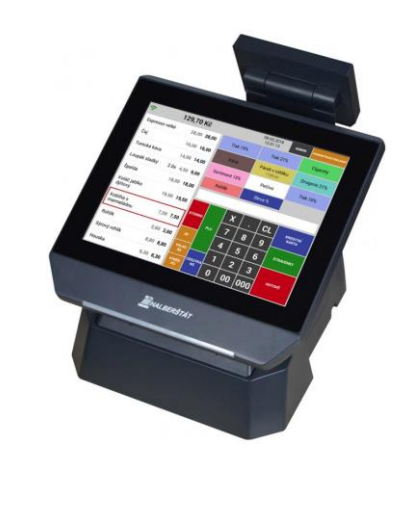

# Uživatelský návod na Mobilního číšníka pro MAXI pokladnu

Pro verze 1.101.0 Copyright: HALBERŠTÁT-servis, s.r.o.

Kopírování a přetiskování jen se souhlasem firmy:

HALBERŠTÁT-servis s.r.o.

Brněnská 306 500 09 Hradec Králové

tel. +420 495 220 494 Mob.: +420 603 51 88 99 firma@halberstat.cz www.halberstat.cz

### Úvod

Děkujeme Vám, že jste si zakoupili dotykový pokladní terminál CITAQ V8/H10/H14 s pokladní aplikací CheckoutMAXI. Před uvedením přístroje do provozu si prosím pečlivě přečtěte tento návod k obsluze aby, jste plně porozuměli všem funkcím a vlastnostem. Tento návod k obsluze si pečlivě uschovejte. Pomůže Vám, pokud se vyskytnou nějaké potíže, nebo si budete chtít do pokladny cokoliv doprogramovat.

### Důležité

Umístěte pokladnu na takové místo, kde nebude vystavena přímému slunečnímu záření, neobvyklým změnám teploty, vysoké vlhkosti nebo stříkající vodě.

Umístění pokladny na takovýchto místech by mohlo způsobit poškození krytu a elektronických součástek

Při čištění pokladny používejte pouze suchou měkkou utěrku. Popřípadě námi doporučený čistič. Nikdy nepoužívejte rozpouštědla jako je benzín nebo ředidla.

Povrch display se může zašpinit nebo se na něm může usazovat prach a mastnota. Opatrně očistěte povrch display měkkou utěrkou, která byla navlhčena slabým čistícím roztokem a pak jej vytřete do sucha

Pokladna se připojuje do standardní elektrické síťové zásuvky (jmenovité napětí) při připojení jiných elektrických přístrojů (zejména silových) na stejný proudový okruh může dojít k chybné funkci pokladny.

Při poruše pokladny si vyžádejte opravu od autorizovaného prodejce. Nikdy se nepokoušejte opravit pokladnu sami.

Pro úplné odpojení od elektrické sítě vytáhněte zástrčku kabelu se zásuvky.

Nikdy neodpojujte od pokladny periferní zařízení, pokud je pokladna připojena k elektrické zásuvce.

### Upozornění

Tato pokladna má zabudovaný obvod ochrany paměti, který je napájen akumulátorem. Akumulátory ztrácejí po čase svojí energii, i když nejsou používány. Abyste zajistili dostatečné počáteční nabití akumulátoru v ochranném obvodu a zabránili tak možné ztrátě obsahu paměti po instalaci pokladny, doporučuje se nechat každý přístroj před použitím nabíjet po dobu 24 až 48 hodin.

Pro nabíjení musí být pokladna připojena k elektrické síti a její vypínač musí být zapnut. Dodržením těchto pokynů se můžete vyhnout případnému zbytečnému volání servisu na začátku práce s pokladnou.

**Upozornění:** Při použití doplňkové zásuvky na peníze dodržujte následující pokyn: Zásuvka na peníze by měla být bezpečně připevněna k podkladu, aby byla při otevírání stabilní.

**Upozornění:** Zásuvka elektrické sítě by měla být nainstalována blízko přístroje a měla by být snadno přístupná.

**Upozornění:** Toto zařízení patří do třídy A. V prostředí domácnosti může způsobovat rádiové rušení. V takovém případě může být po uživateli požadováno, aby provedl vhodná nápravná opatření.

**Autorizovaný zástupce, odpovědný za trh v evropské unii. HALBERŠTÁT-servis, s.r.o.**

#### **Přehled jednotlivých modelů pokladen**

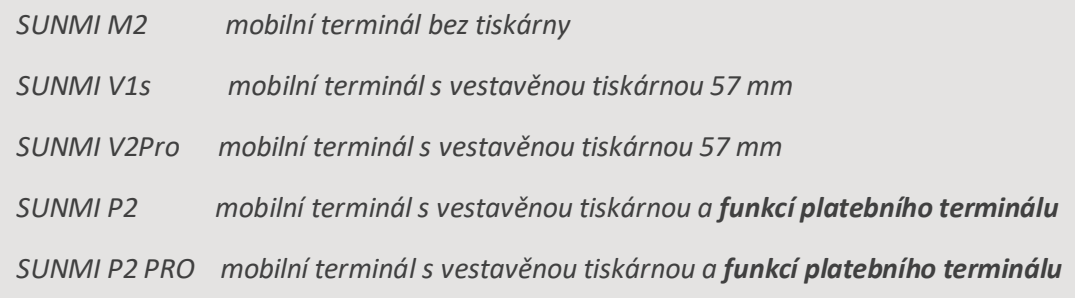

**SUNMI M2**

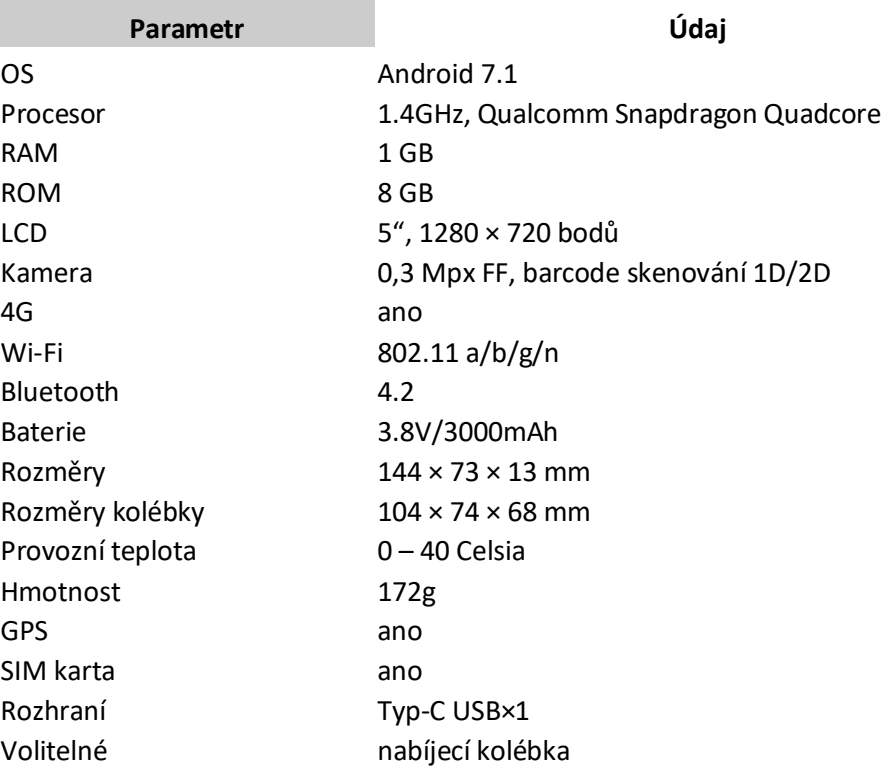

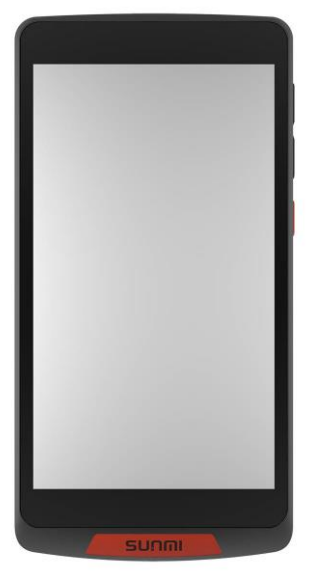

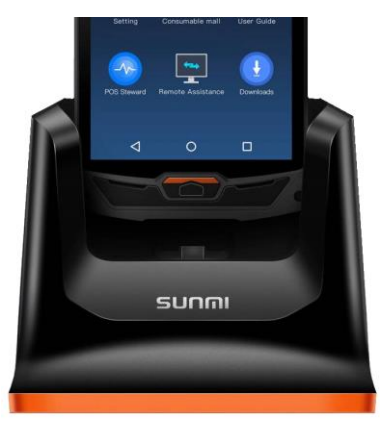

#### **SUNMI V1s**

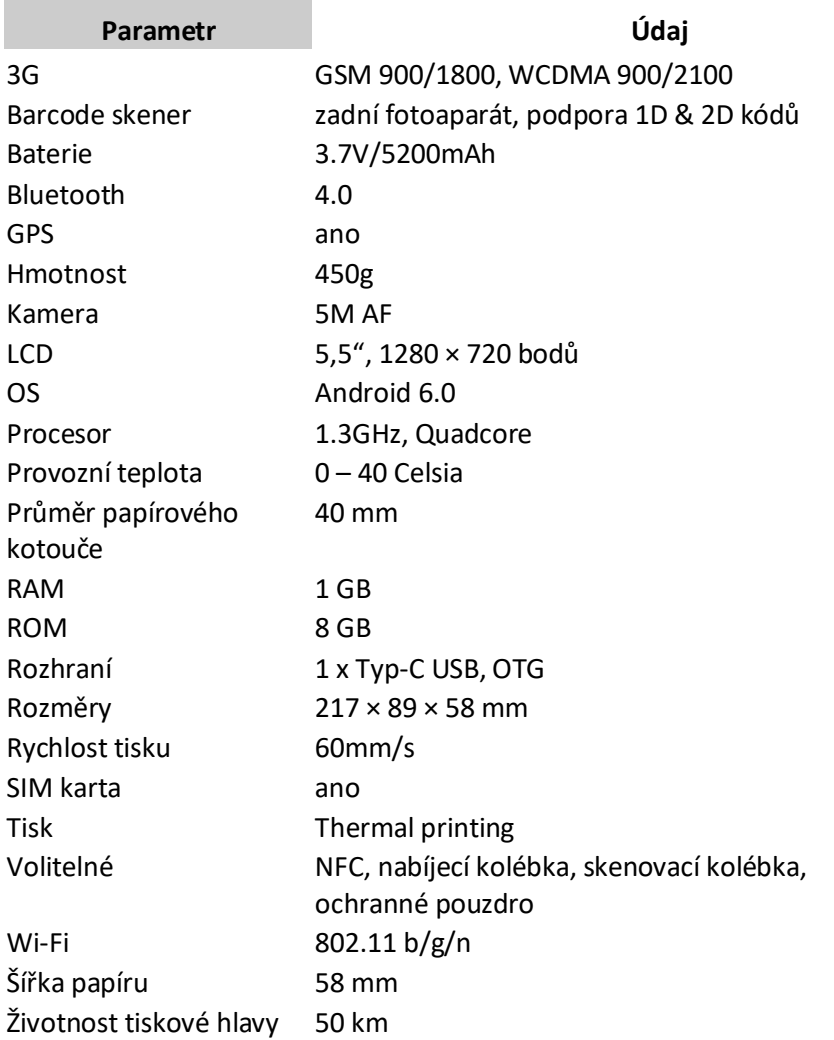

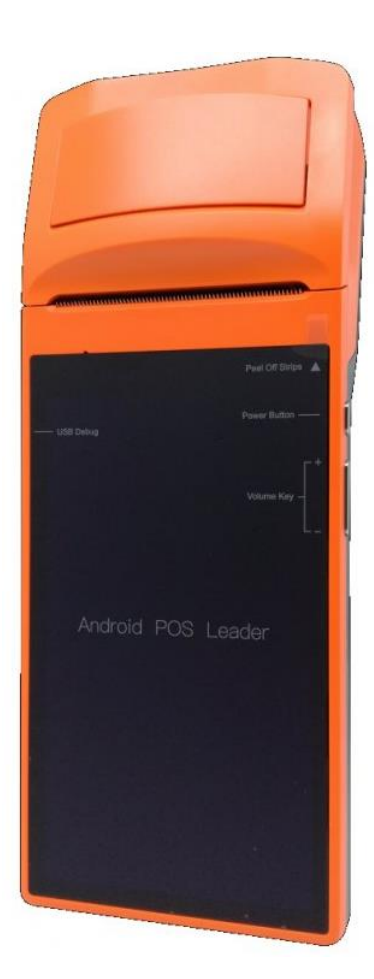

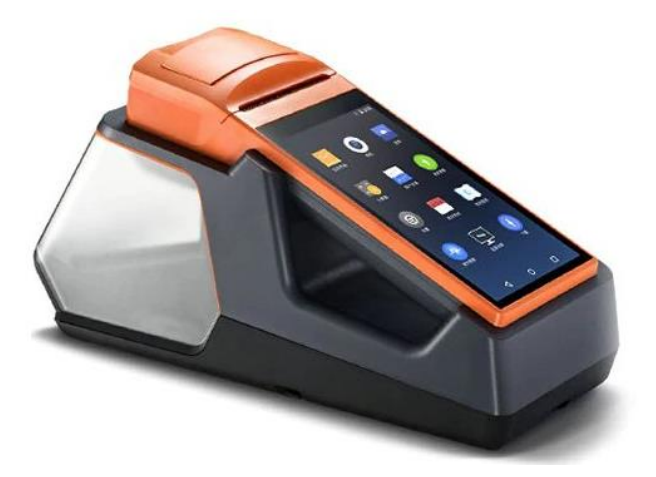

#### **SUNMI V2 Pro**

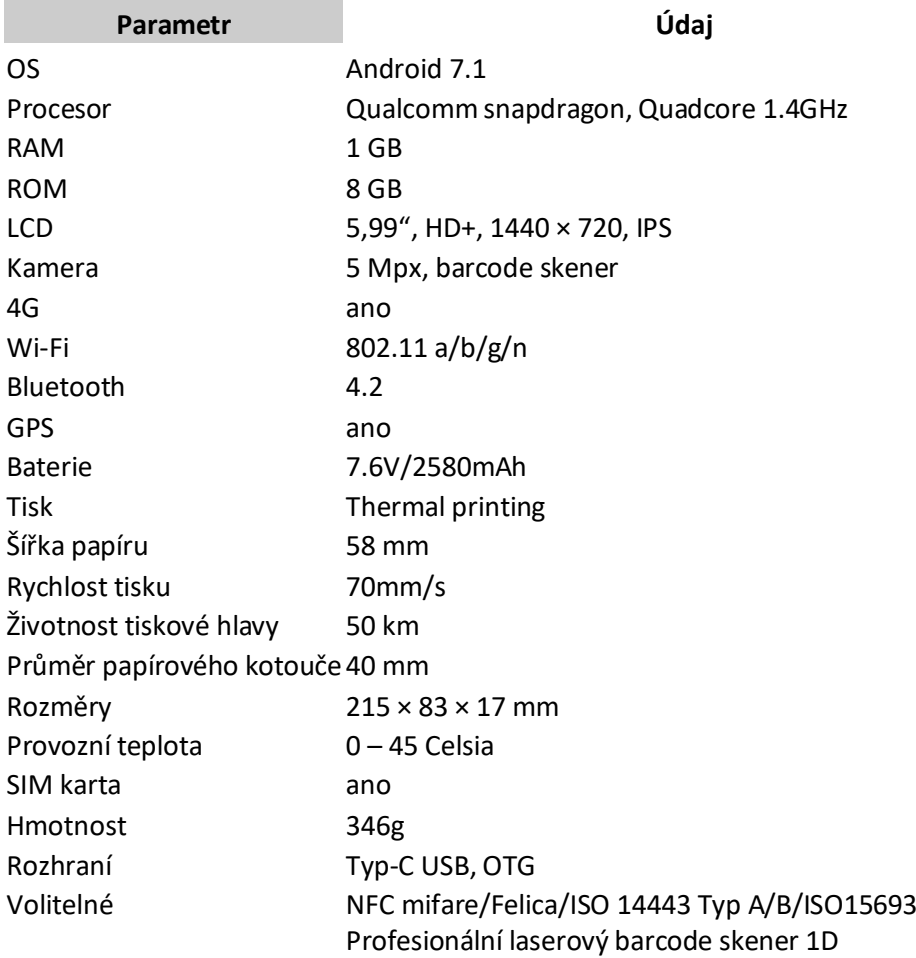

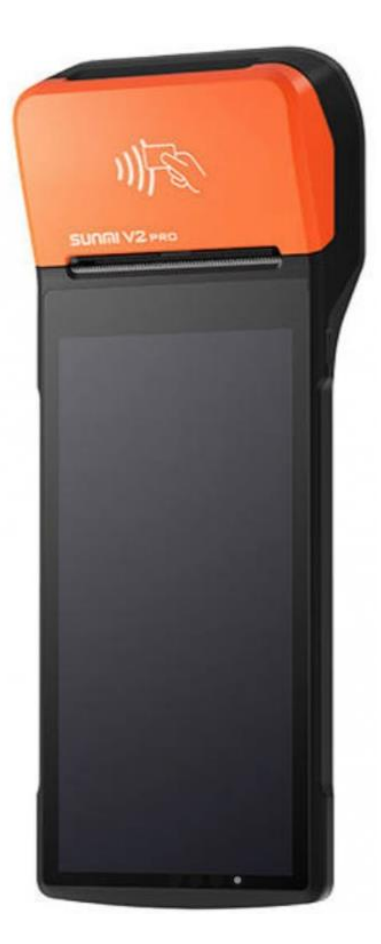

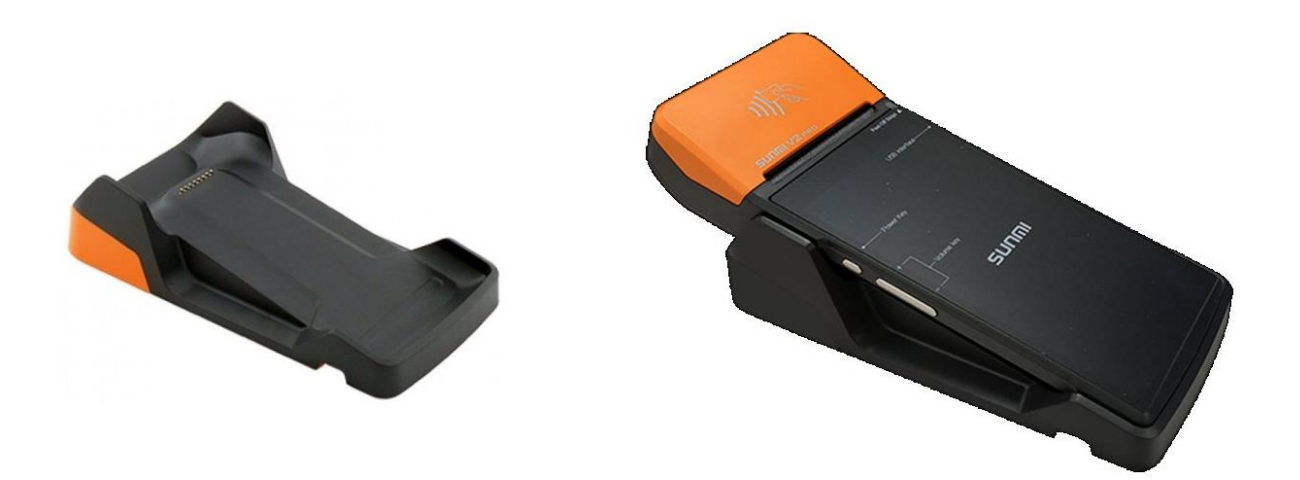

### **SUNMI P2 a P2 Pro jako pokladní a platební terminál**

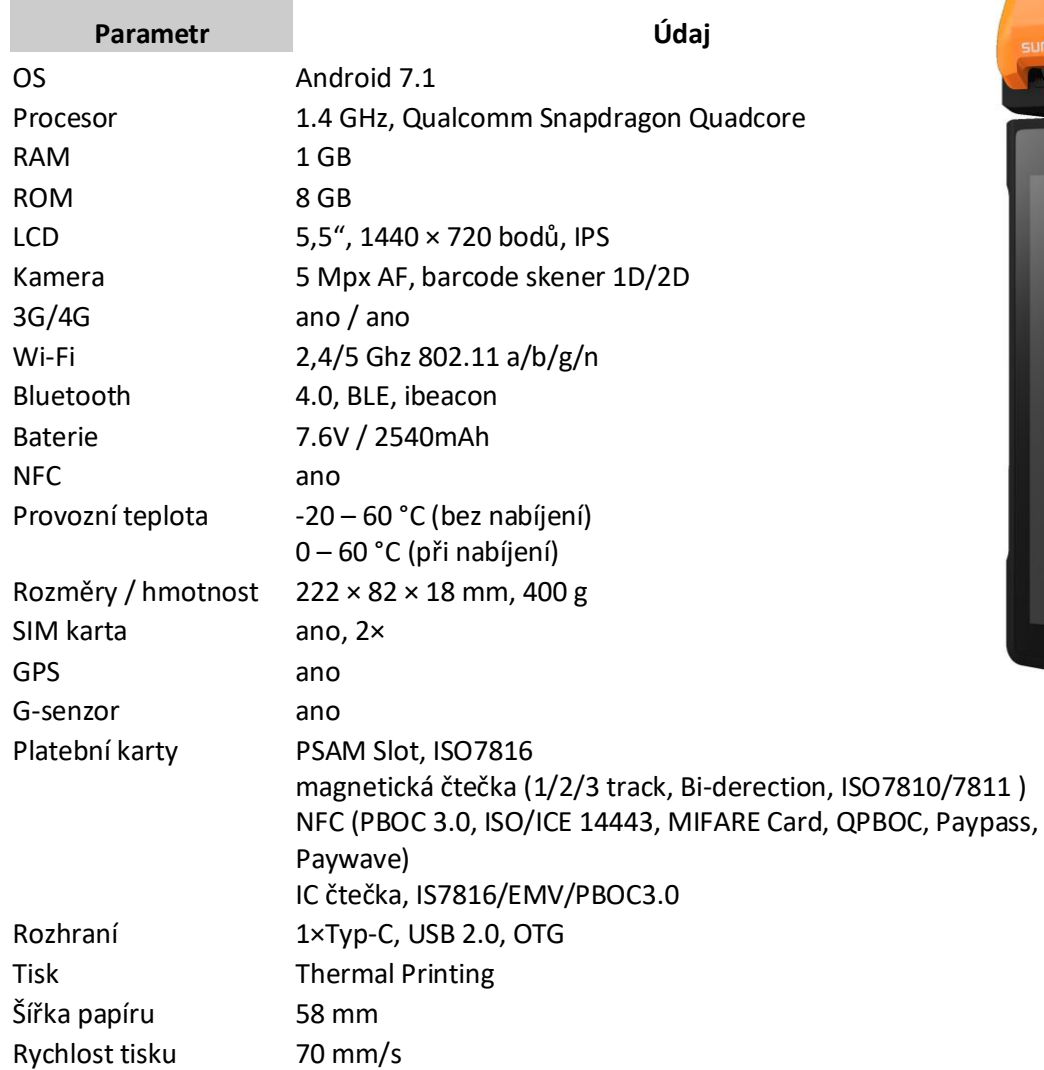

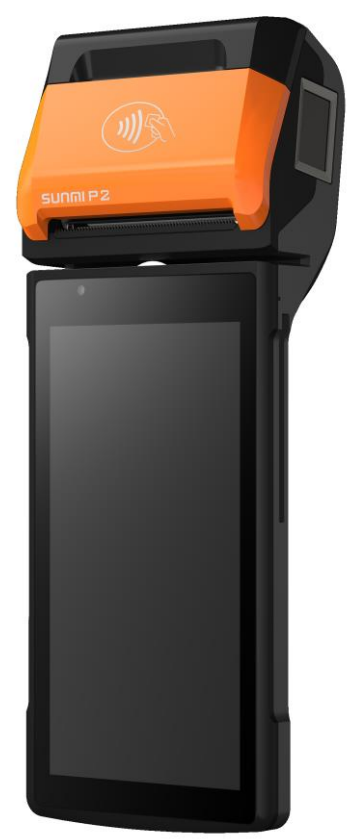

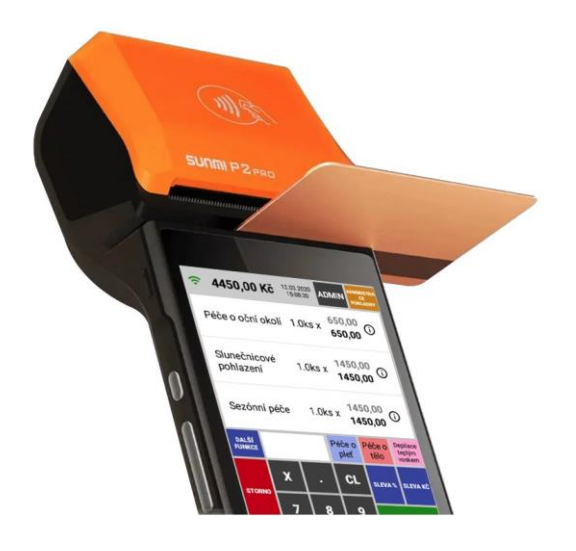

### Popis obsluhy a funkcí pokladny

#### 1 Přihlášení obsluhy

Po zapnutí pokladny se automaticky spustí i aplikace Mobilního číšníka do režimu přihlášení obsluhy.

- Při spuštění aplikace se na displeji zobrazí
- tabulka pro přihlášení **obsluhy.**
- Obsluha vybere ze seznamu své jméno
- a zadá číselný **XXX** kód a stiskne klávesu **PŘIHLÁSIT.**

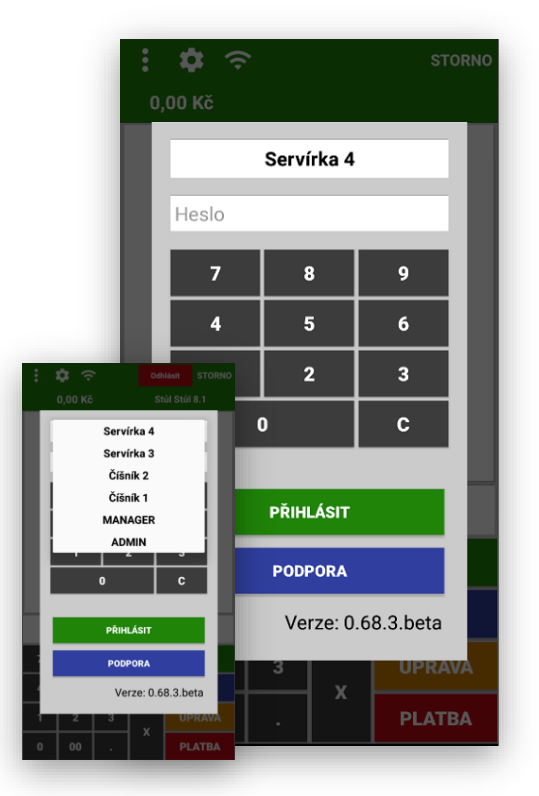

2 Přehled základní obrazovky a jejich funkce **Prázdný účet Již otevřený účet včetně položek**

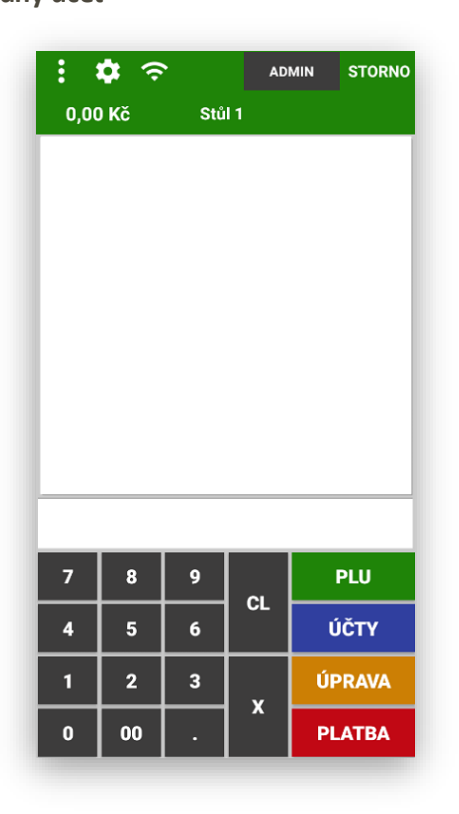

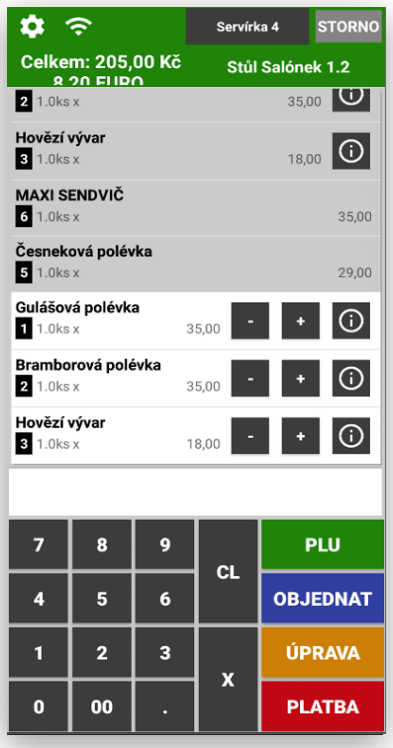

3 Popis kláves a funkcí pokladny

**ČÍSELNÍK KLÁVES** pro zadávání ceny, množství nebo čísla PLU/EAN

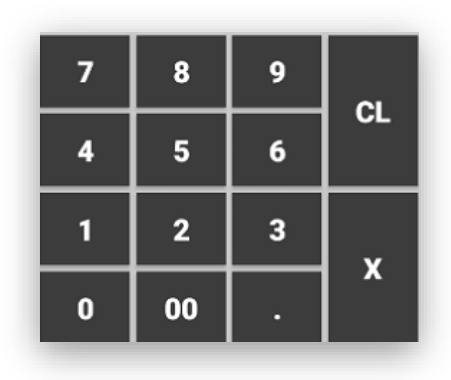

#### **POPIS FUNKCÍ NA HLAVNÍM PANELU**

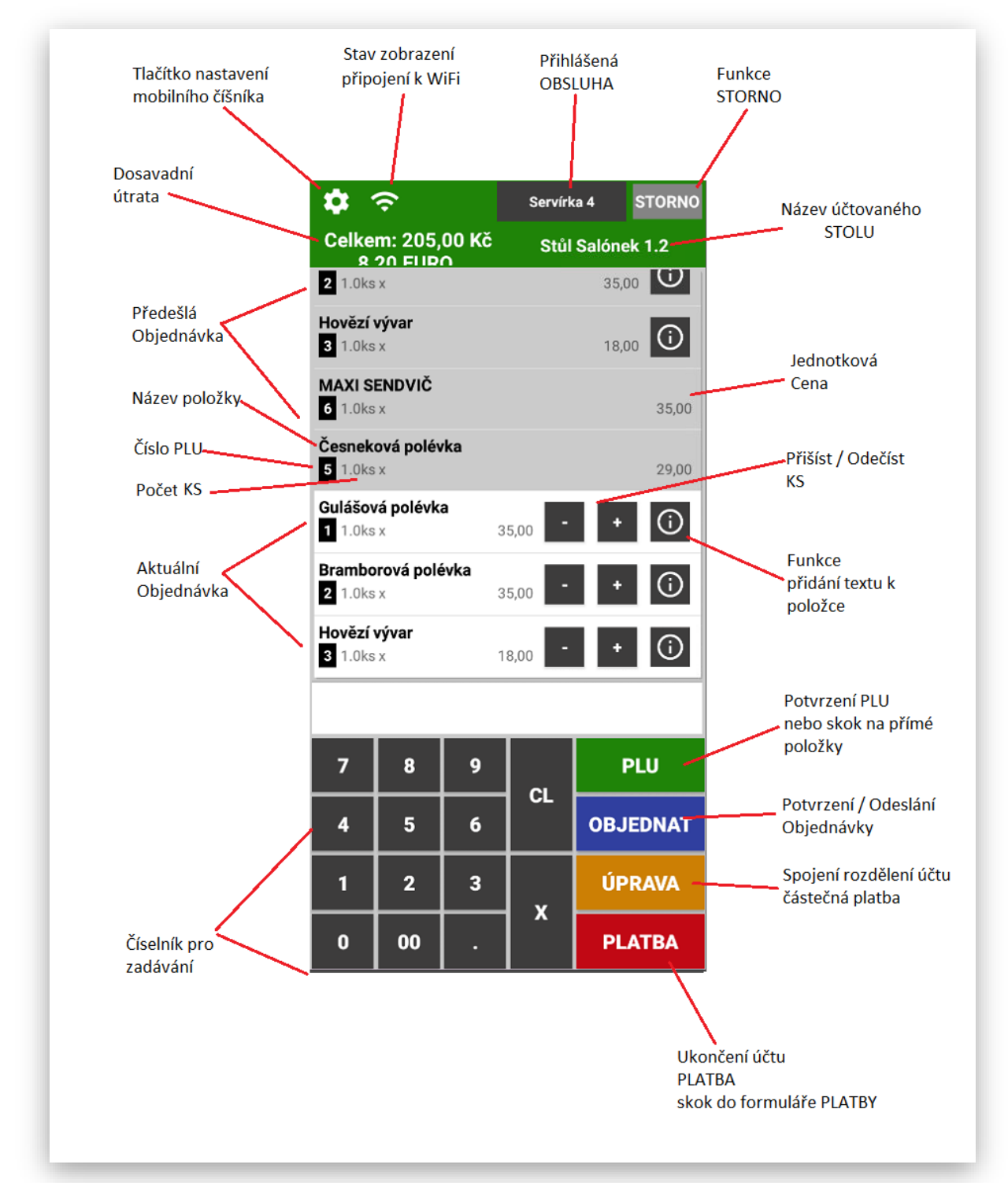

**STORNO** klávesa pro přímé stornování položky, slouží k opravě chyby v rozmarkovaném nákupu. Fungování je následující - pokud obsluha bude v rozmakovaném nákupu pouze klikat na tlačítko STORNO, pokladna začne jednotlivé položky nákupu stornovat vždy od poslední markované položky směrem k dalším. Pokud je potřeba stornovat jakoukoli položku nákupu (ne poslední markovanou) obsluha označí tuto položku a jakmile se tato položka v nákupu označí červeným rámečkem stiskne obsluha klávesu STORNO.

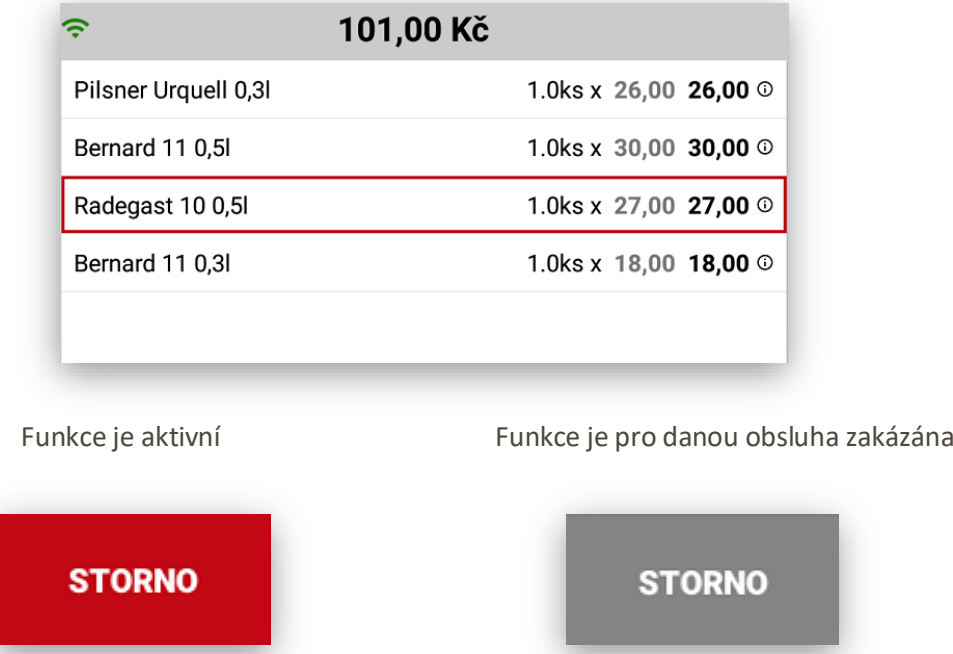

**POKLADNÍK** slouží pro informaci, která obsluha je momentálně do pokladny přihlášena. Pokud tuto klávesu stisknu dojde k odhlášení obsluhy. Potom se opět musí obsluha přihlásit postupem uvedeným v sekci přihlášení obsluhy. Pokud je na pokladně nastaveno více pokladníků tyto pokladníci se vždy formou rozbalovacího boxu:

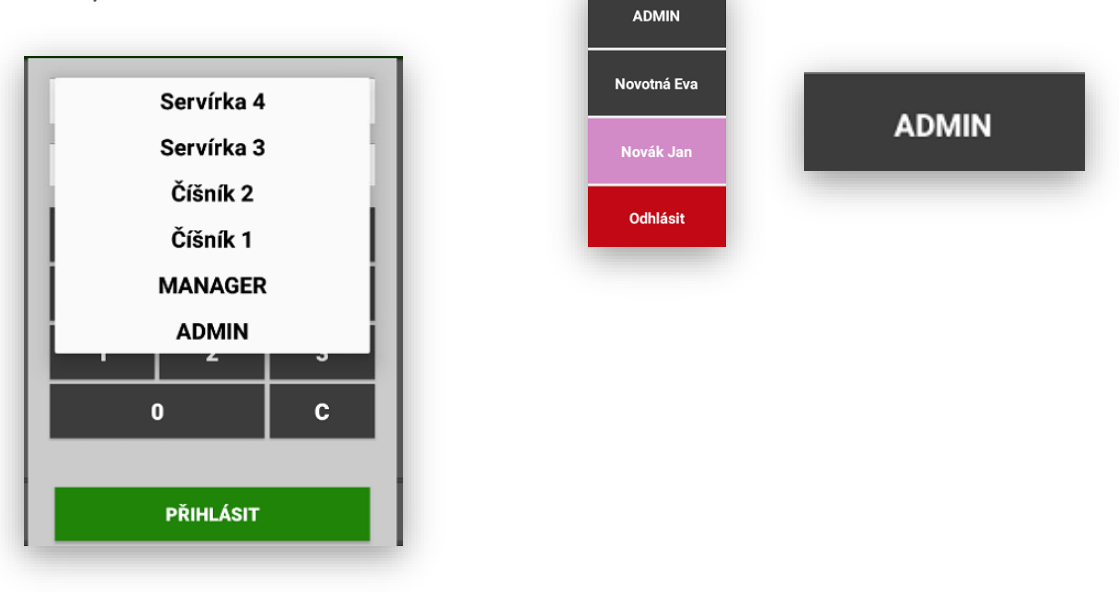

**PLATEBNÍ METODY** slouží pro ukončení nákupu s platbou v hotovosti nebo jinou platební metodou které si Mobilní číšník přebírá z nastavení MAXI pokladny.

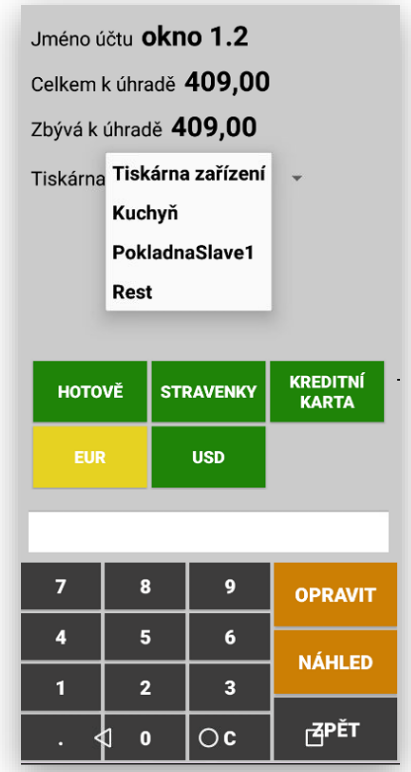

**HOTOVĚ** slouží pro ukončení nákupu s platbou v hotovosti. Při použití se ukončí nákup, otevře se pokladní zásuvka. Při stisku klávesy Hotově bez markování položek nákupu se automaticky vytiskne kopie posledního nákupu.

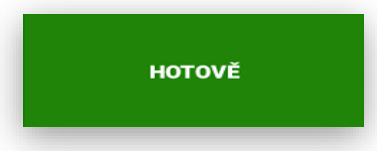

**STRAVENKY** slouží pro ukončení nákupu platbou stravenkami. Při použití se můžou přijímat i kombinované platby. Část **Stravenkami** a část **Hotově** nebo **Kreditní kartou**. Pokladna pak nejen na účtence zákazníka, ale i v uzávěrce přesně spočítá tržbu dle použitých platidel.

#### **STRAVENKY**

**KREDITNÍ KARTY** slouží pro ukončení nákupu platbou kreditními kartami. Při použití se můžou přijímat i kombinované platby. Část **Kreditními kartami** a část **Hotově** nebo **Stravenkami**. Pokladna pak nejen na účtence zákazníka, ale i v uzávěrce přesně spočítá tržbu dle použitých platidel.

**FAKTURA** slouží pro úhradu Faktury v hotovosti. Při použití se můžou přijímat i kombinované platby. Část **Kreditními kartami** a část **Hotově** nebo **Stravenkami**. Pokladna pak nejen na účtence zákazníka, ale i v uzávěrce přesně spočítá tržbu dle použitých platidel.

#### **FAKTURA**

**VÝDEJ NA DODACÍ LIST** slouží pro úhradu vytištění dodacího nebo předávacího listu. Tato funkce se netýká EET. Pouze to je doklad k dalšímu zpracování – Fakturaci. Tato funkce pouze odečítá vydanou zásobu ze skladu a načítá do uzávěrky PLU.

**VÝDEJ NA DODACÍ LIST** 

**CIZÍ MĚNY** slouží pro úhradu dokladu v cizí měně, kurz se opět nastavuje na hlavní MAXI pokladně

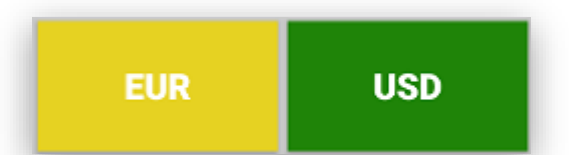

**Další platební metody** tato funkce se nastavuje v ADMINU pokladny v sekci nastavení platebních metod. Na pokladně je možno podle potřeby přidat další platební metody jako je například DÁME JÍDLO, a další portály které chceme mít v tržbě evidované extra, může se jednat třeba i o vlastně vydané dárkové šeky, vouchery atd. Počet dalších platebních metod není nijak omezen. U každé takové platební metody kromě jejího názvu a zkratky je možné nastavit používání EET, typ zaokrouhlení, možnost vrácení částečné platby jestli je toto platidlo aktivní a barva tlačítka

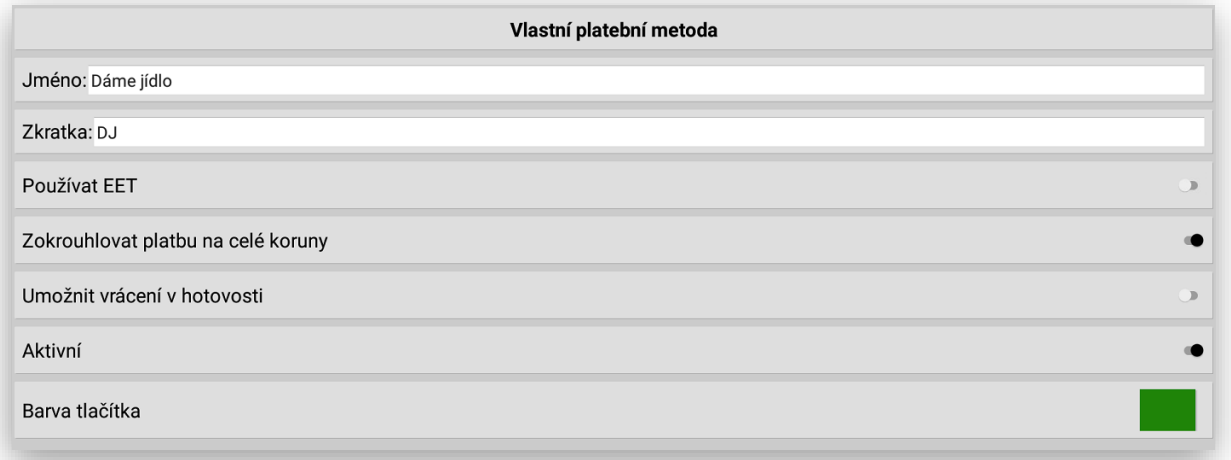

**PLU** tato klávesa slouží pro potvrzení – vyvolání požadovaného kódu PLU nebo EAN. Obsluha zadá požadovaný kód a potvrdí klávesou PLU. Nebo zadá počet kusů klávesu X a potom číslo požadovaného PLU.

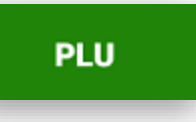

fazolovým...

229,00 Kč

**MNOŽSTVÍ** 

125,00 Kč

ZPĚT

bramboro-...

199,00 Kč

**KROK ZPĚT** 

**PLU - SKUPINY ZBOŽÍ - ODDĚLENÍ** po stisku klávesy PLU bez zadání čísla PLU se Mobilní číšník přepne do výběru položek. V nastavení je možno vybrat preferované zobrazení PLU - SKUPINY - ODDĚLENÍ .Je pak možno zadávat položky bez znalosti jejich kódu PLU

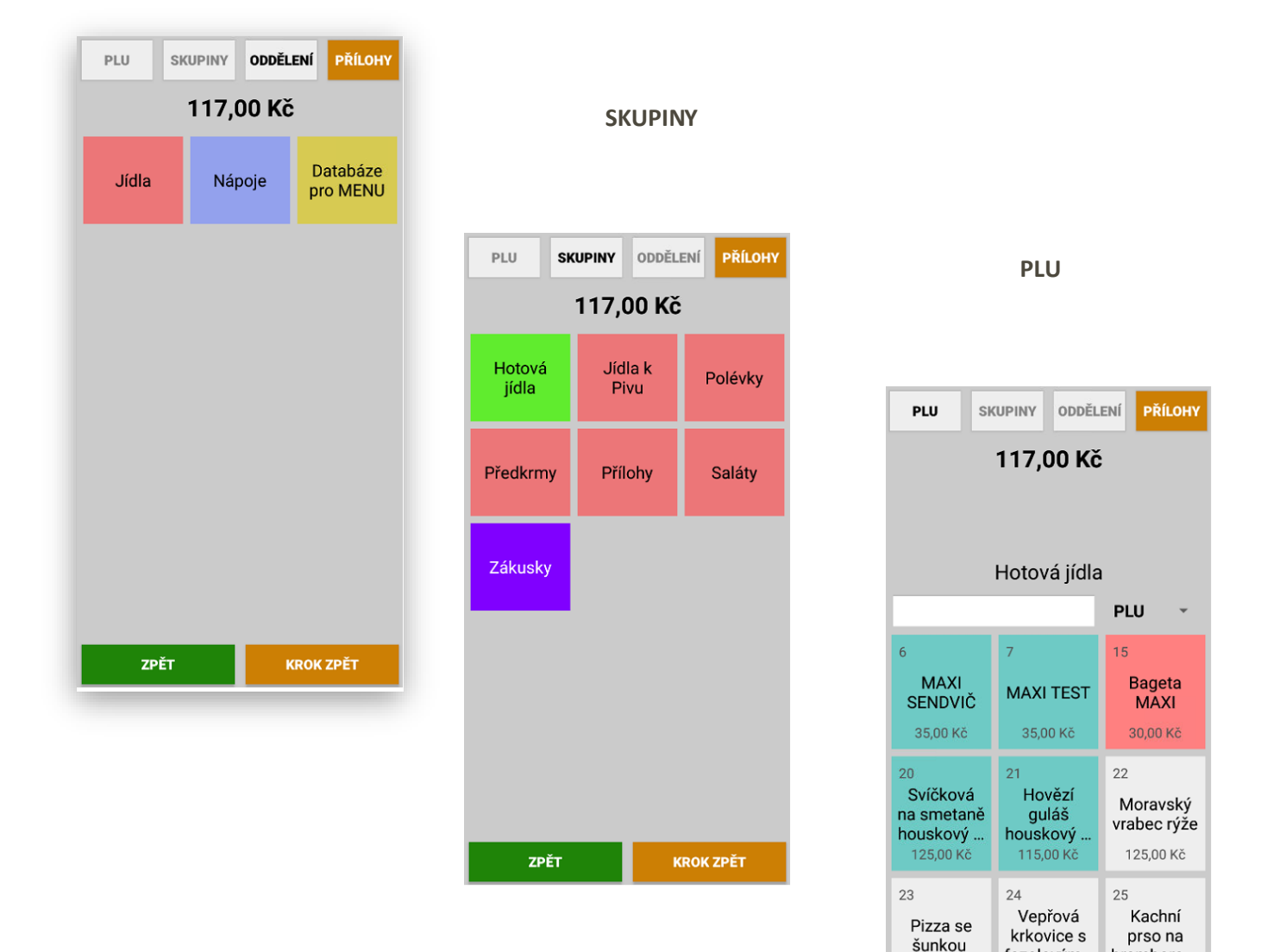

#### **ODDĚLENÍ**

**Postup markování přes PLU** obsluha na číselníku zadá číslo PLU a potvrdí klávesou PLU. Na display se objeví požadované PLU.

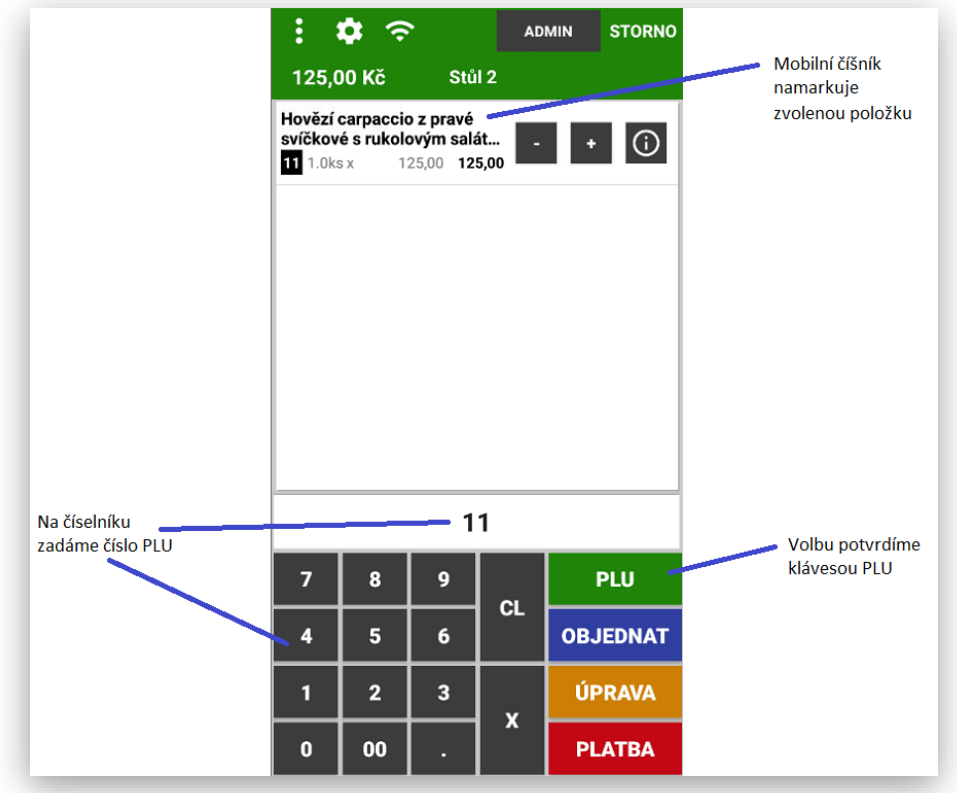

**Zadání více kusů markování přes PLU** obsluha na číselníku zadá počet kusů – stiskne klávesu X a zadá číslo PLU a potvrdí klávesou PLU. Na display se objeví počet KS a požadované PLU.

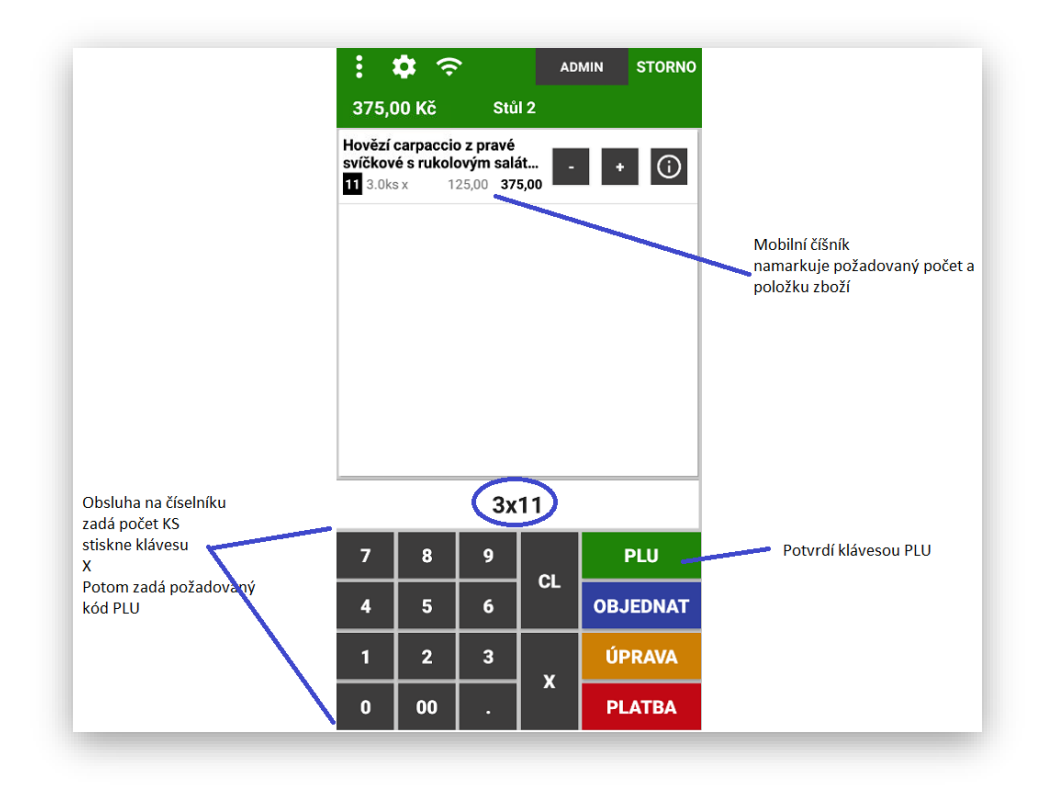

**Možnost korekce markovaných kusů** obsluha může provést korekci namarkovaných kusů tlačítky

**-/+** u každé namarkované položky

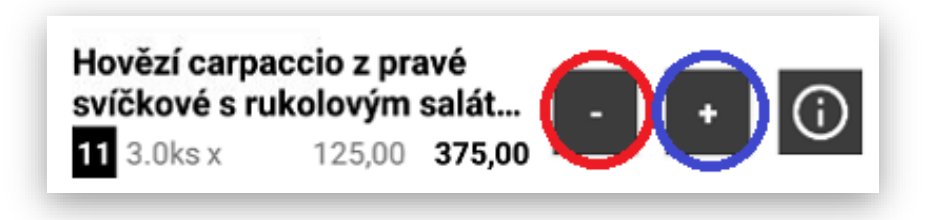

**Přidání informačního textu** obsluha může ke každé markované položce přidat dodatečný text který se vytiskne na objednávce u každé položky u které byla tato funkce použita

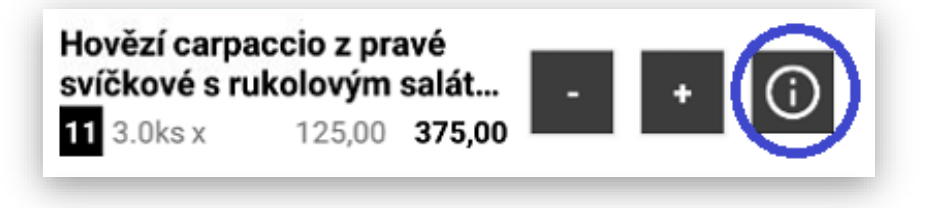

**Informační texty můžou být již vyplněny nebo je možno texty zadat ručně.**

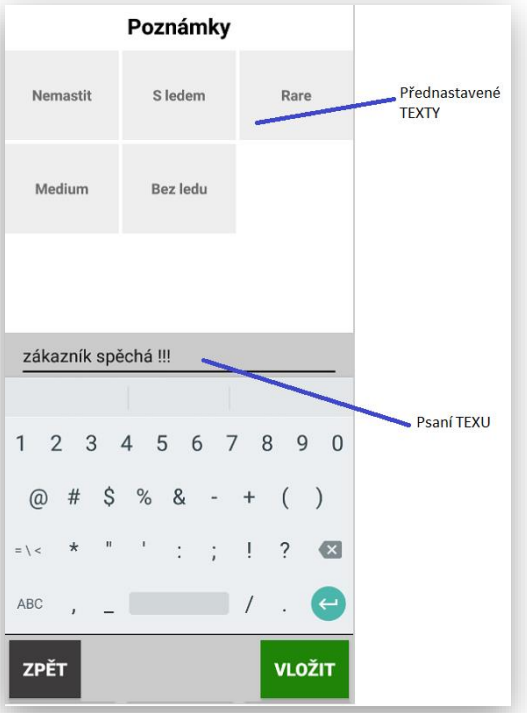

**Zobrazení textu u položky:**

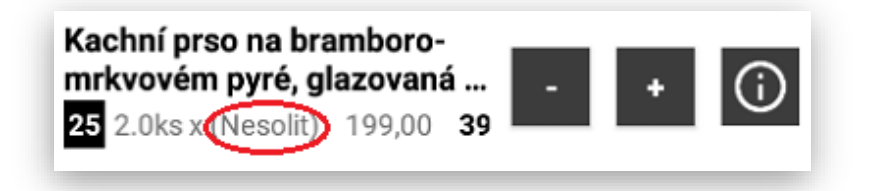

#### **Markování Poznámek a Příloh** obsluha stiskne ikonu (i) u dané položky

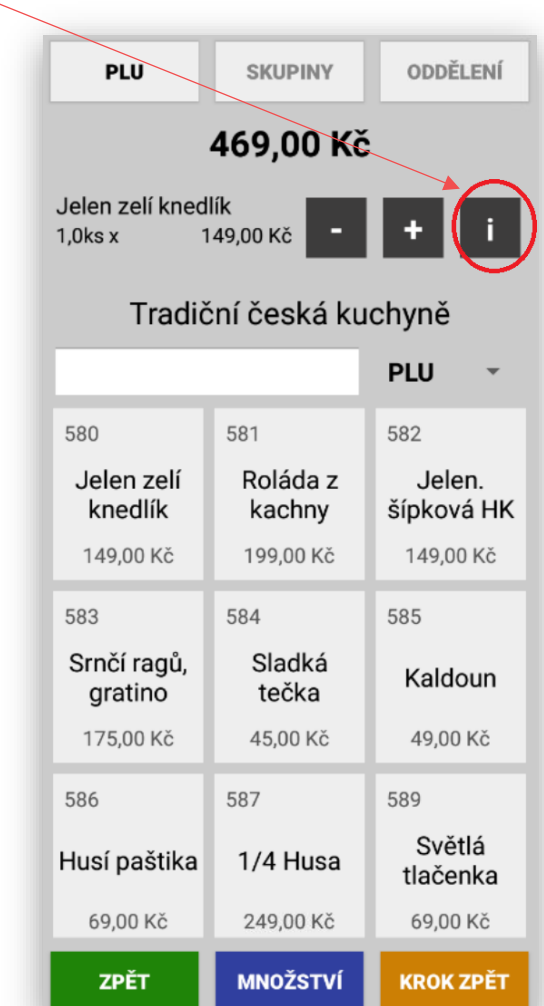

Pokladna zobrazí předvolené texty a přílohy,

které jsou pro danou položku nastaveny na

Master pokladně

(mobilní číšník si automaticky všechno nastavení přebírá)

### Vložení poznámky

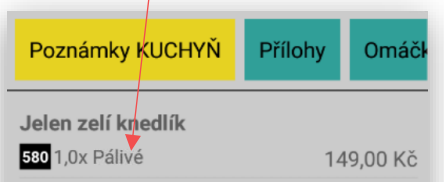

#### Poznámky KUCHYŇ Medium Propečený Nemíchat Pálivé Míchat Bez lepku PŘIDEJ<br>POZNÁMKU ZMĚNA<br>PŘÍLOHY SMAŽ<br>POLOŽKU **SMAŽ** ZPĚT POZNÁM

#### Vložení Přílohy

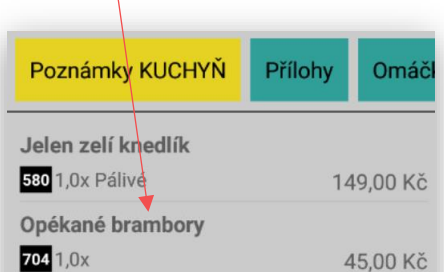

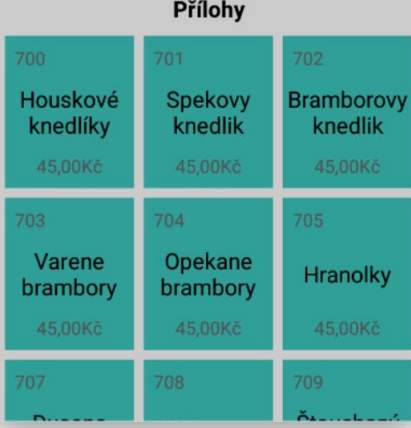

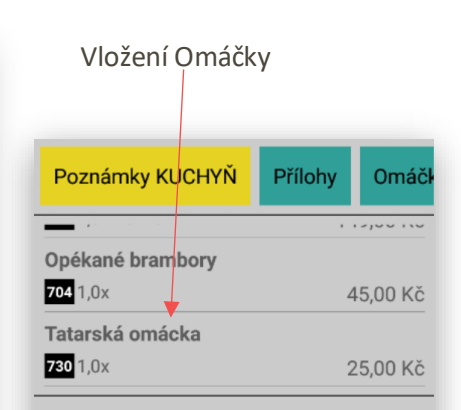

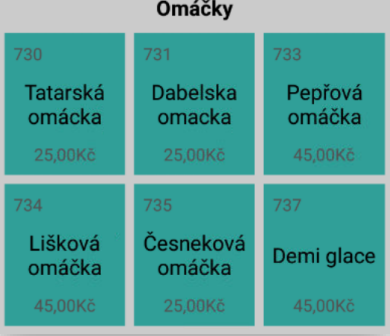

Zobrazení hlavního panelu mobilního číšníka s namarkovaným jídlem s připojenou poznámkou, přílohou, omáčkou atd…

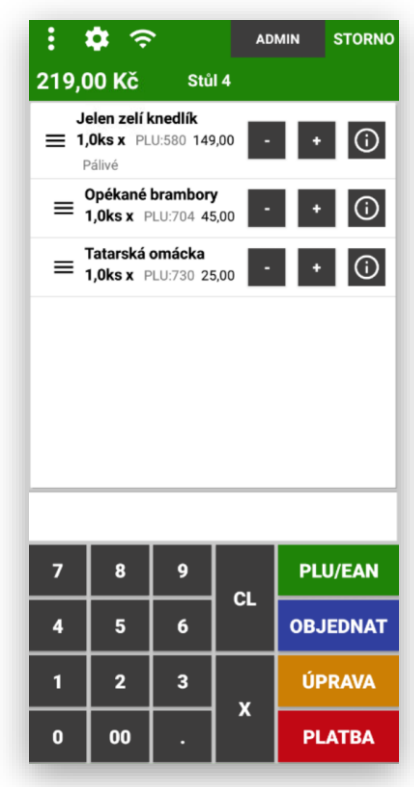

**Posouvání položek objednávky:** mobilní číšník umožňuje posouvat jednotlivými namarkovanými položkami (v případě že si zákazník vzpomene na konci objednávky třeba na polévku nebo předkrm a obsluha tuto položku namarkuje jako poslední a je potřeba jí posunou v objednávce dopředu)

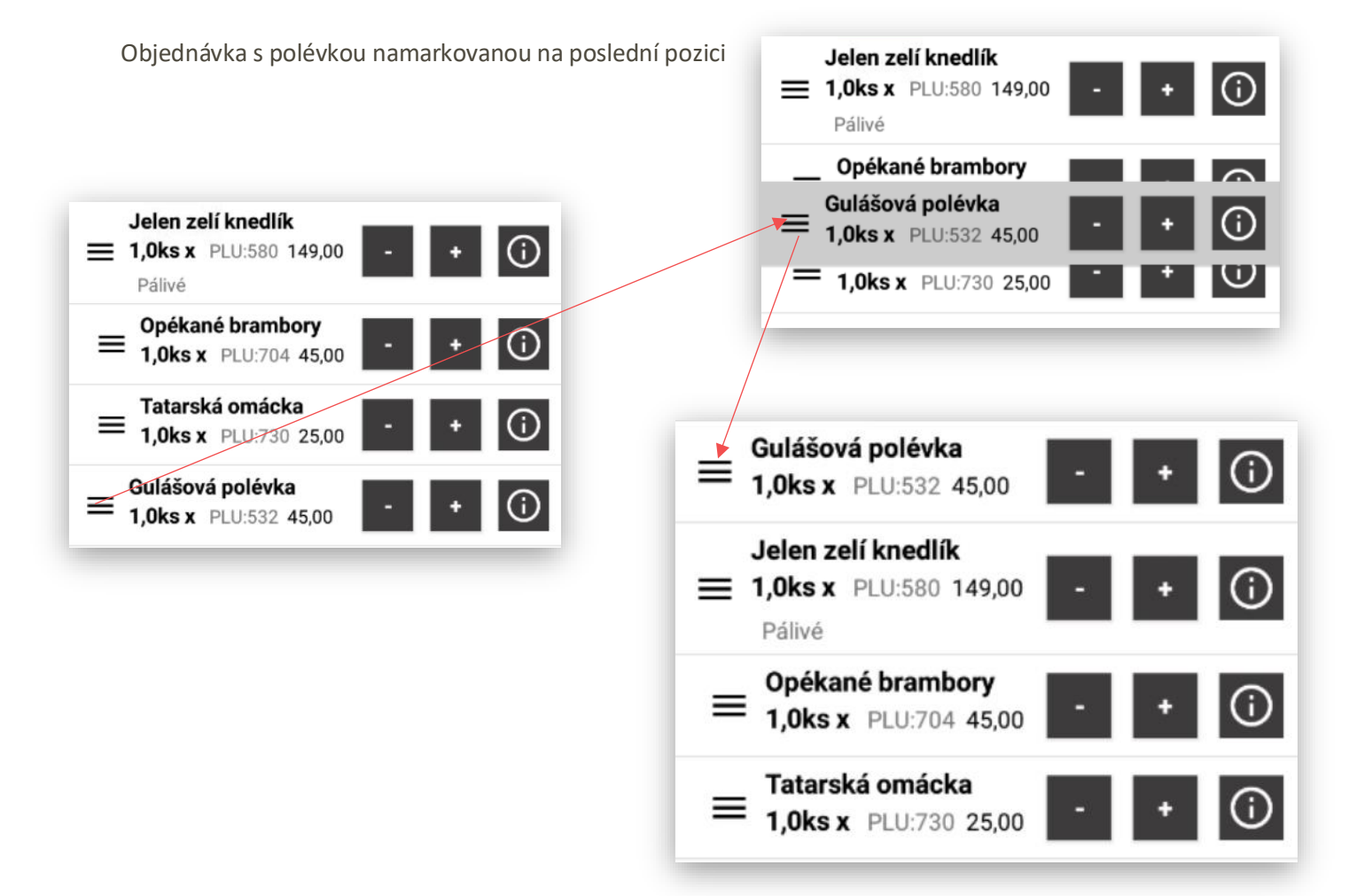

**Markování položek přes přímá PLU** obsluha stiskne naprázdno tlačítko PLU

## **PLU**

Podle zvoleného preferovaného panelu se zobrazí **Seznam PLU – Seznam SKUPIN – Seznam ODDĚLENÍ** 

Doporučujeme nastavit jako výchozí panel **ODDĚLENÍ**

Obsluha vybere Oddělení **KUCHYŇ** nebo **BAR**, pak se zobrazí Skupiny KUCHYNĚ nebo BARU. Pak zvolí Skupinu zboží (Polévky, Předkrmy, Pivo atd…) podle zvoleného výběru se zobrazí přímé položky

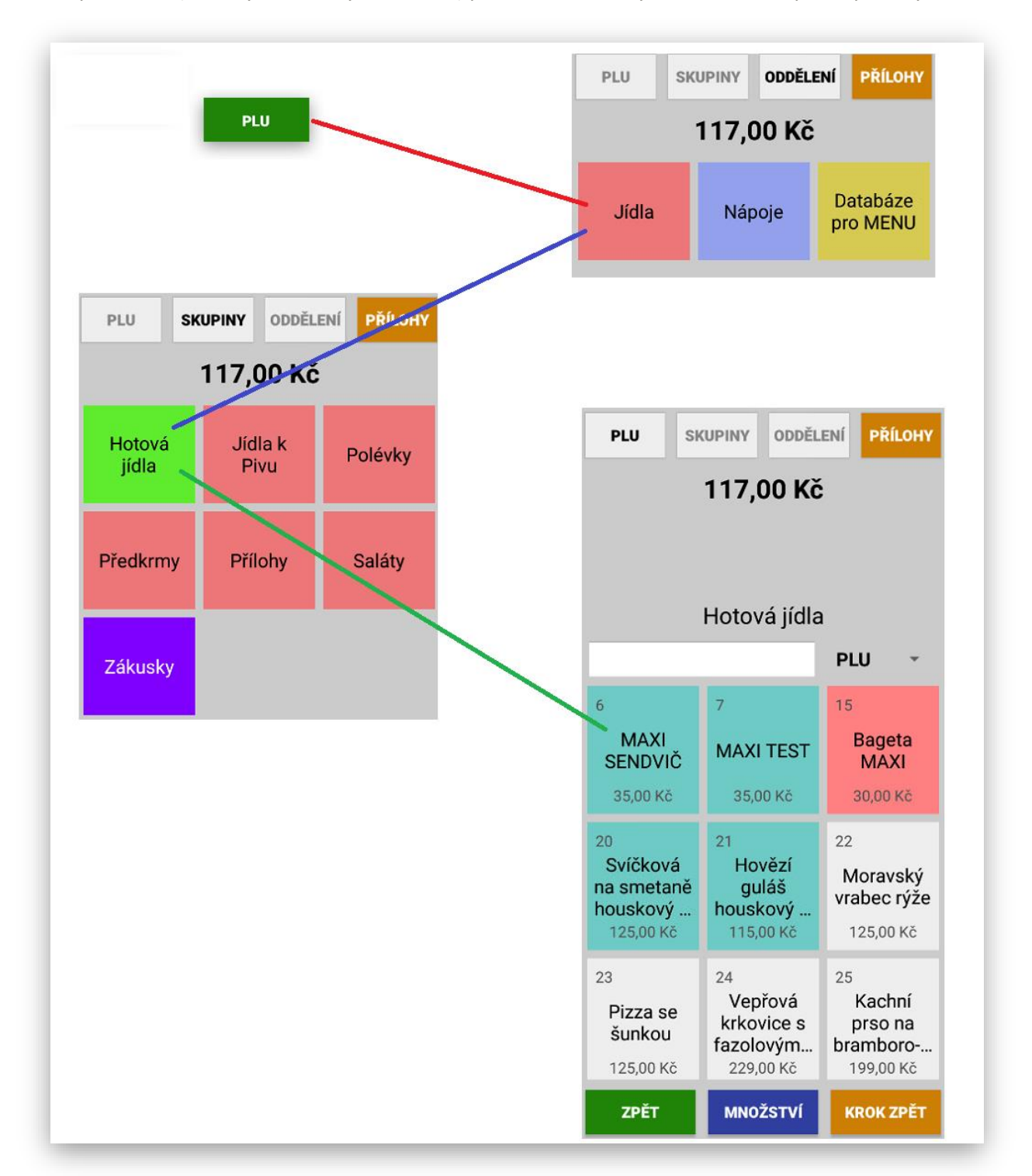

**Funkce KROK ZPĚT** slouží k vrácení zpět o jeden krok na výběr Skupin daného Oddělení.

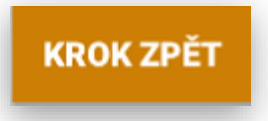

**Funkce MNOŽSTVÍ** slouží k zadání většího počtu namarkování jedné položky. Postup je stisk klávesy MNOŽSTVÍ zadat počet a pak vybrat potřebnou položku PLU. Pokud obsluha nevyužije po namarkování tlačítek **- / +**

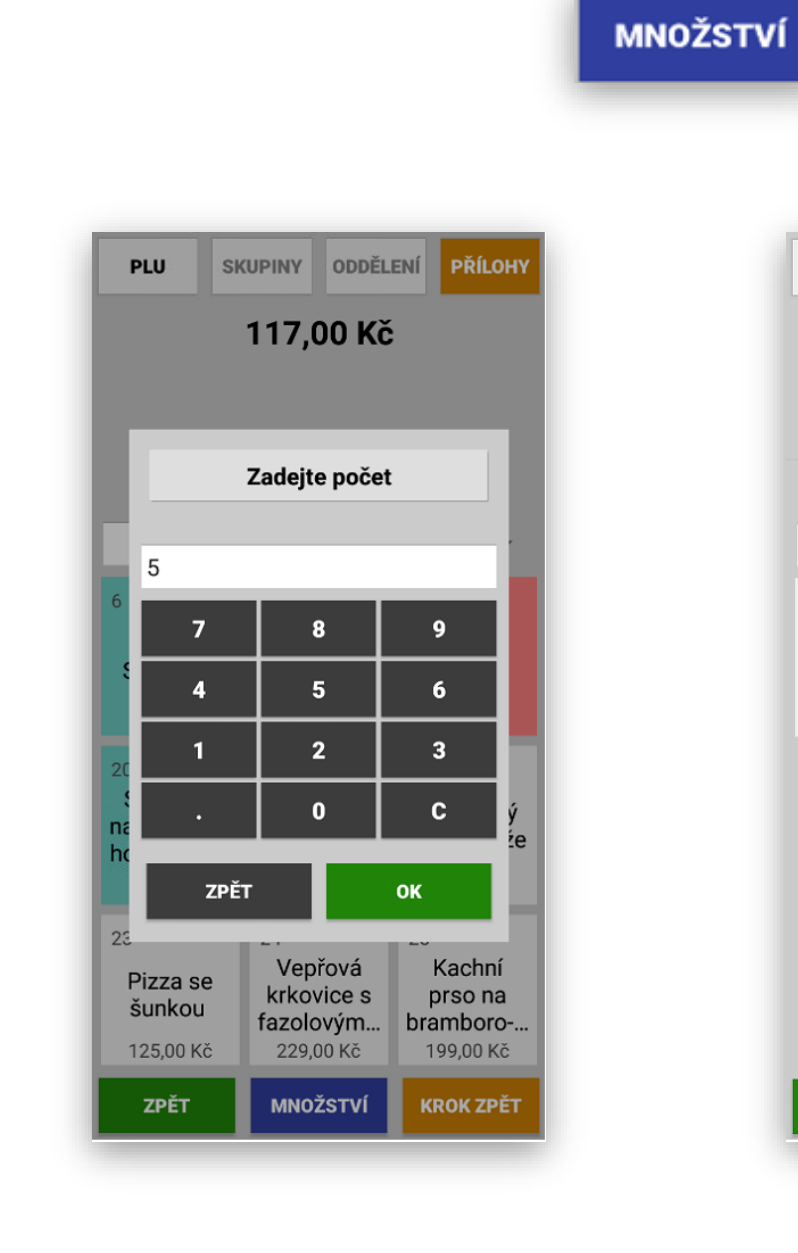

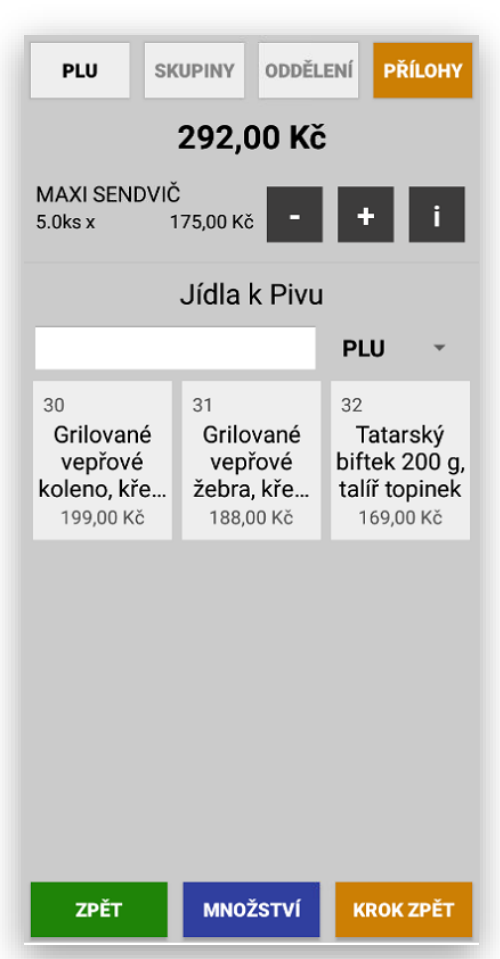

**Funkce ZPĚT** slouží k vrácení do hlavní obrazovky Mobilního číšníka.

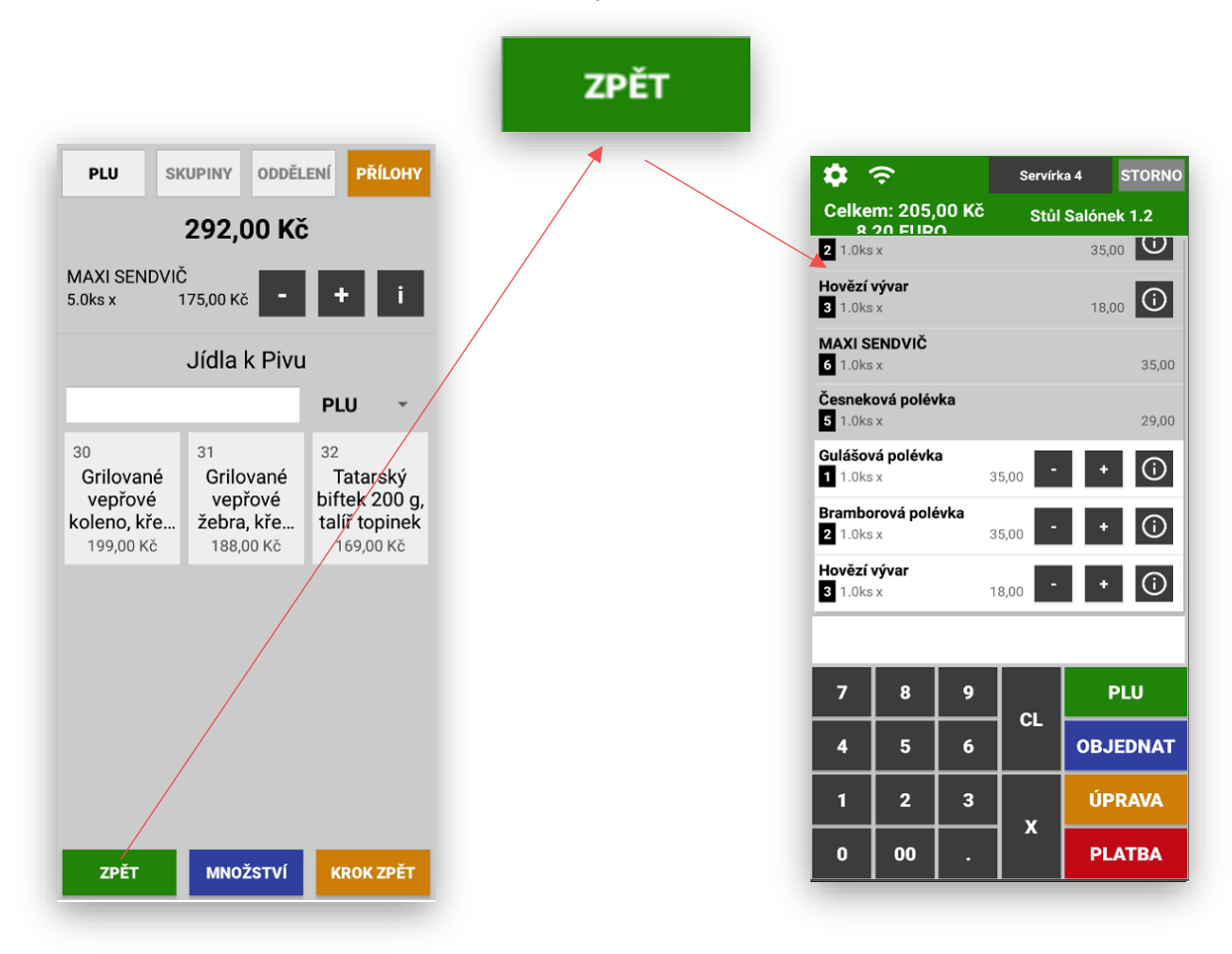

**Funkce OBJEDNAT** slouží k odeslání objednávky a odložení účtu hosta

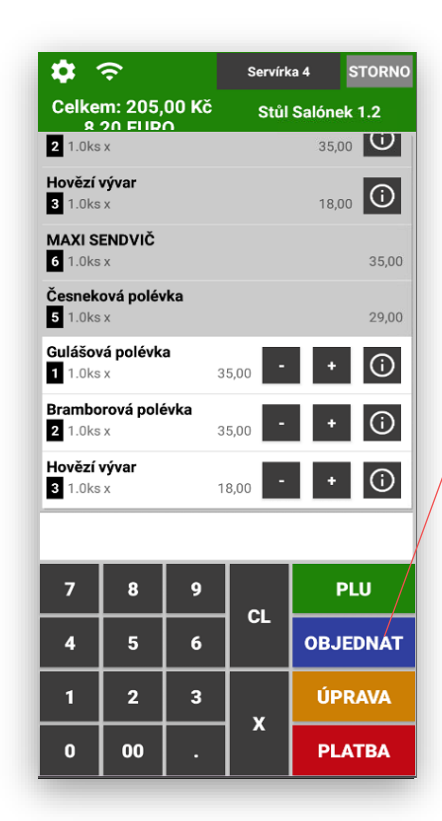

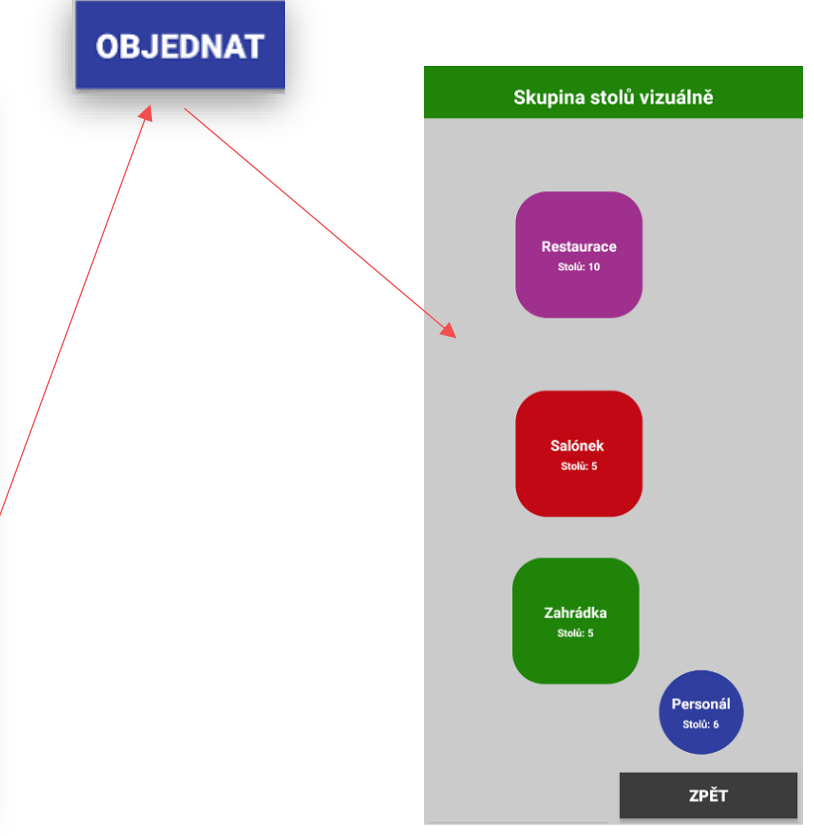

**Zobrazení Stolů – Účtů hosta** nastavení zobrazení Stolů je možno určit jako Grafické zobrazení Stolů nebo seznam otevřených stolů.

Seznam Stolů (aktuálně otevřených) Grafické zobrazení stolů

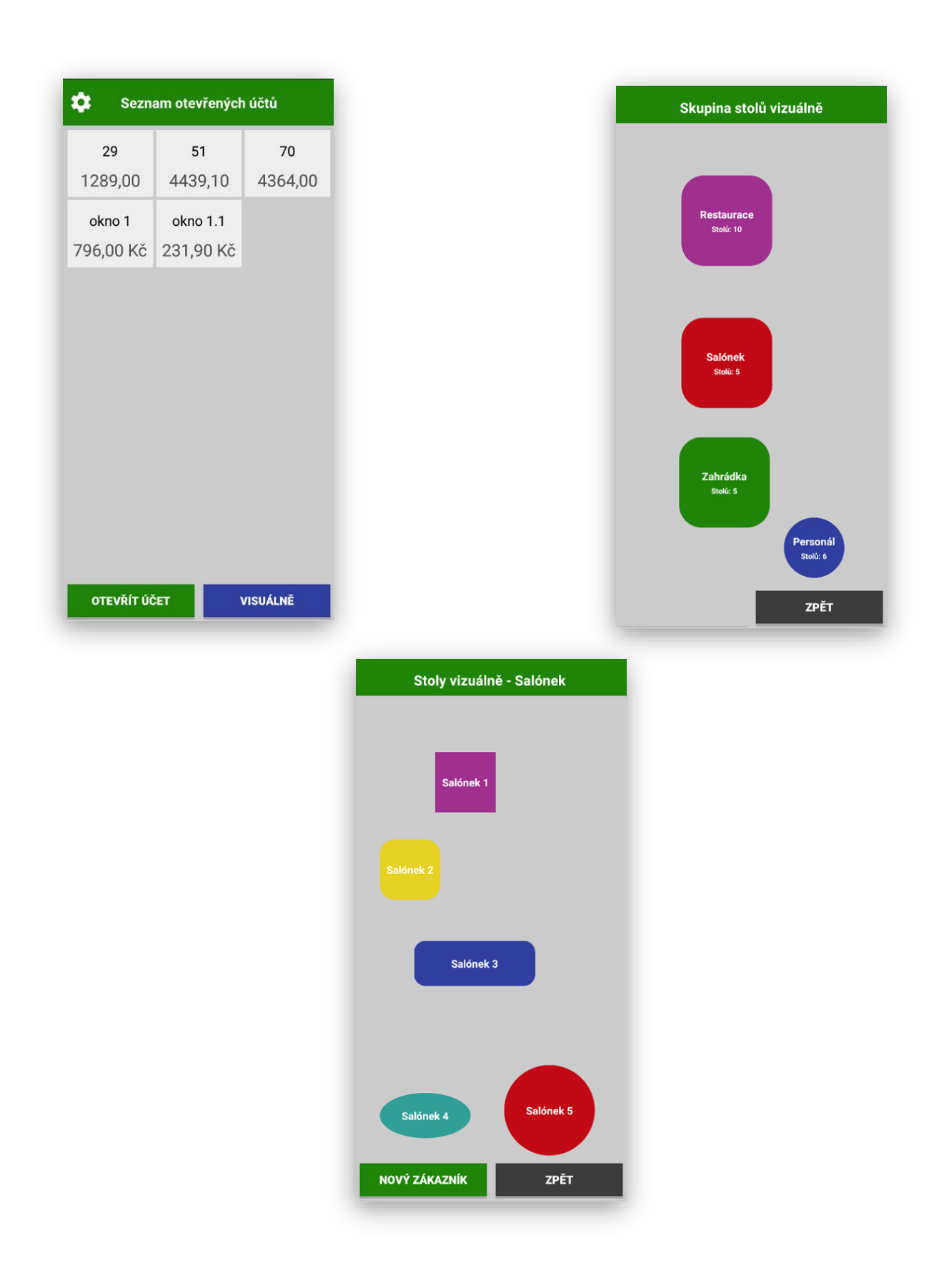

Zobrazení Stolů SEZNAM:

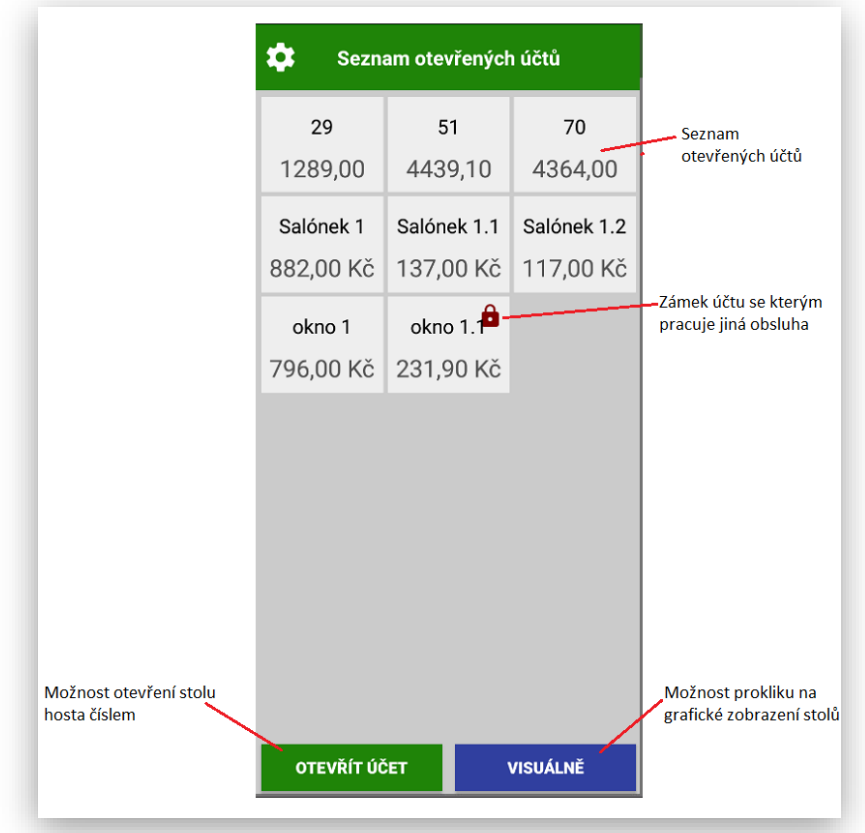

**Funkce – Otevřít účet** tato funkce umožňuje obsluze otevřít účet zadáním čísla účtu. Pokud jsou v systému účty se stejným číslem vždy se automaticky párují.

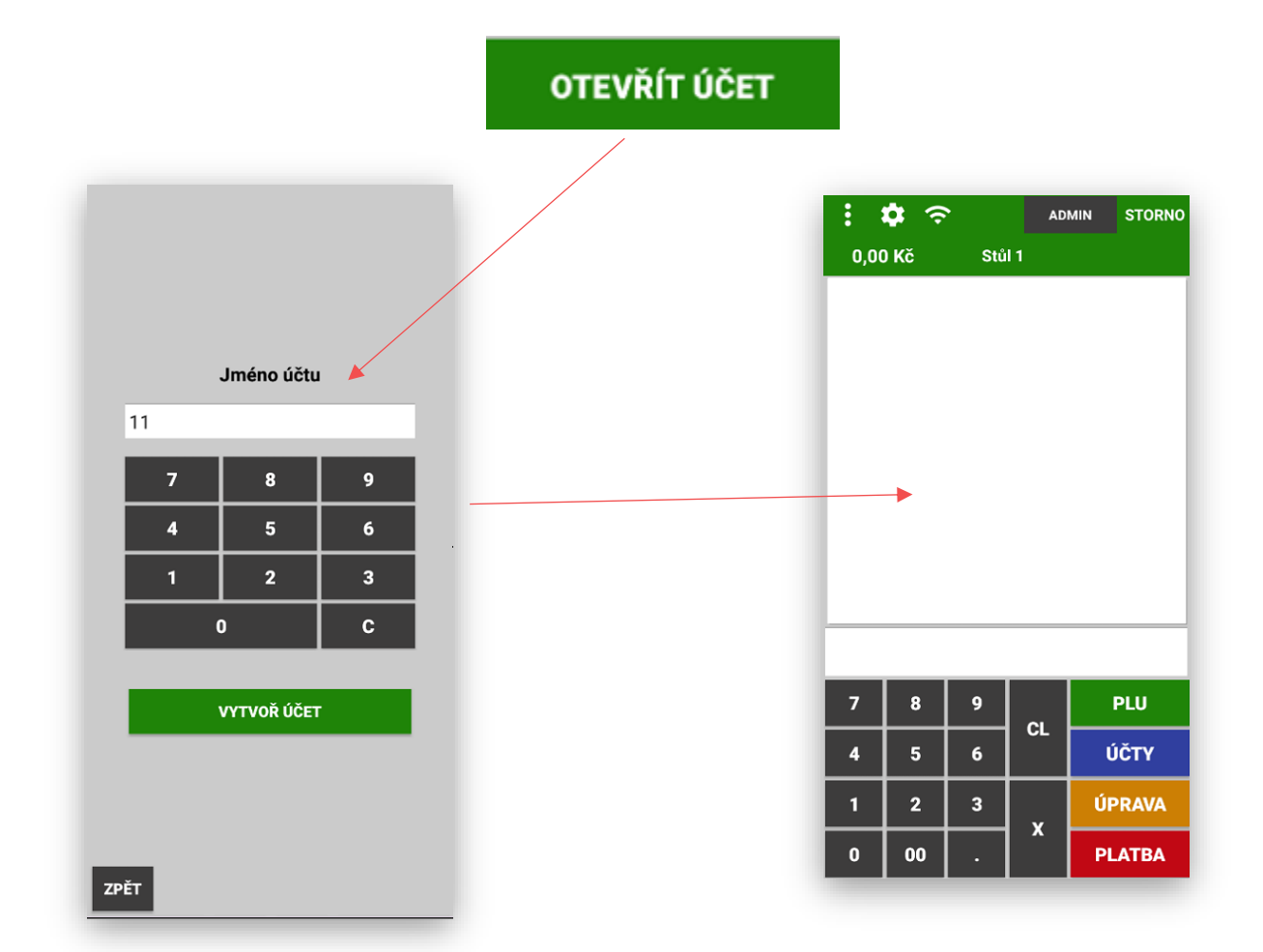

**GRAFICKÉ Zobrazení Stolů** Grafické zobrazení se automaticky přebírá z nastavení MAXI pokladny**.**  Nastavení umožňuje mít skupiny stolů (restaurace, zahrádka, vinárna, pokoje, personální účty atd…)

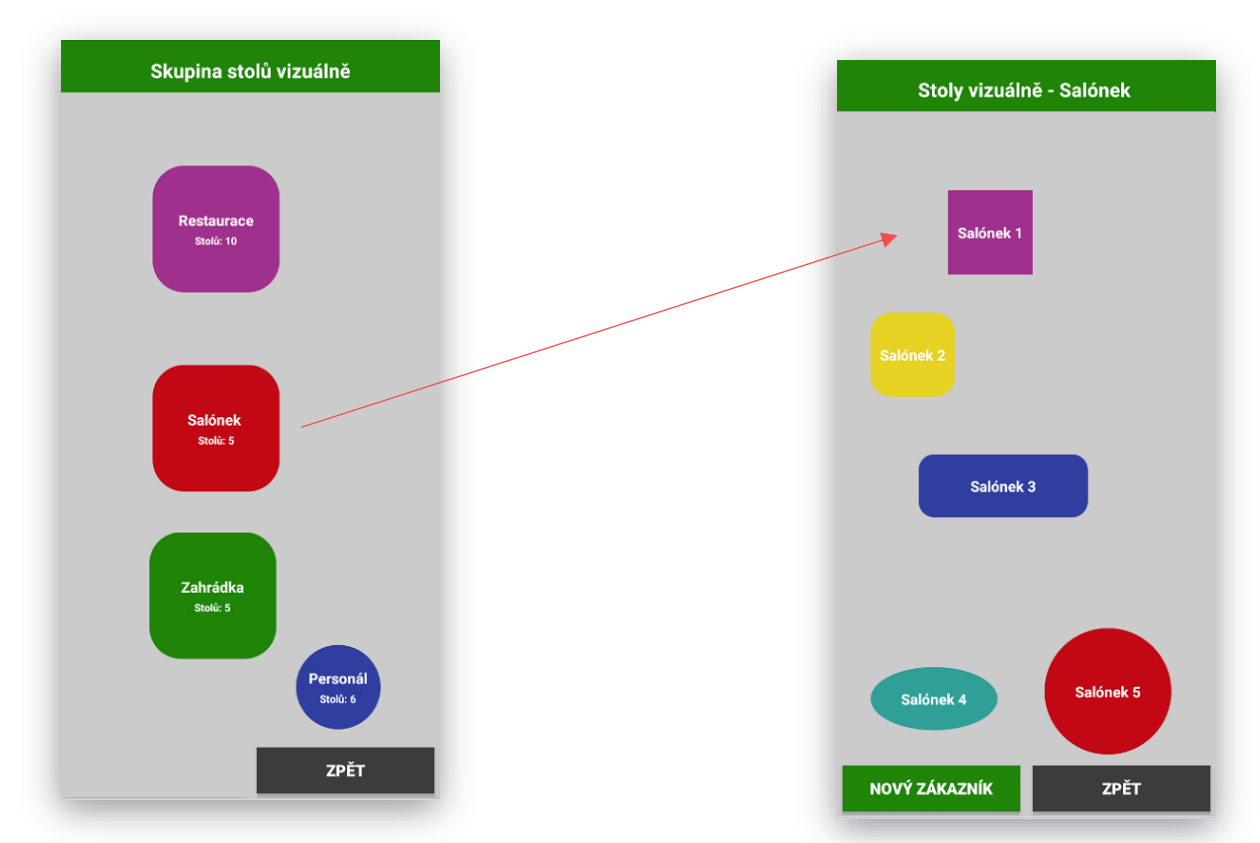

Grafické zobrazení skupiny účtů: Markování na stoly v dané Skupině:

**NOVÝ ZÁKAZNÍK** vložení více podúčtů na jeden stůl. Mobilní číšník umožňuje evidovat více podúčtů. Funkce se aktivuje klávesou NOVÝ ZÁKAZNÍK. Pokladna automaticky založí dle názvu nový podúčet s příponou .1/.2/.3 atd.

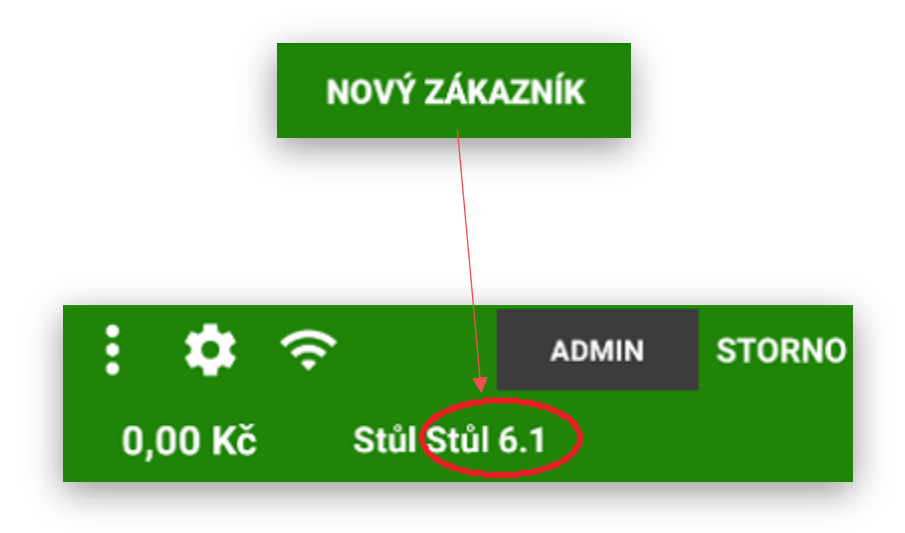

**NOVÝ ZÁKAZNÍK** práce s otevřením grafického stolu s více zákazníky.

Stůl s více zákazníky je označen tečkou, po stisku daného stolu Mobilní číšník otevře diagram se seznamem podúčtů daného stolu:

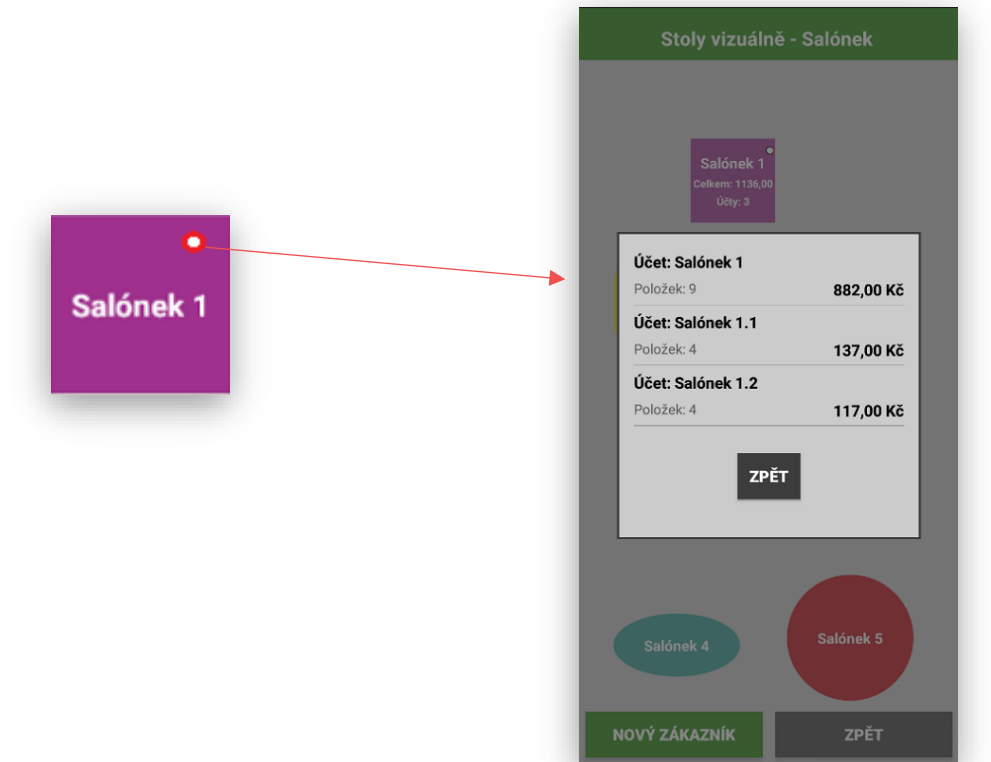

**ÚPRAVA účtu** tato funkce slouží k úpravě účtu hosta možnosti:

# **ÚPRAVA**

**SPOJENÍ účtu** možnost spojit před platbou nebo v průběhu konzumace více stolů na jeden, pravidlem zůstává že, stůl na který chcete všechny stoly spojit se vždy markuje jako poslední.

**ROZDĚLENÍ účtu** možnost rozdělit stůl na více částí (odsednutí hosta se svojí útratou na jiný stůl)

**ČÁSTEČNÁ úhrada účtu** možnost rozdělení stolu (položek na účtu) a provést částečnou úhradu.

**Postup funkce úpravy účtu:**

Otevřete požadovaný účet

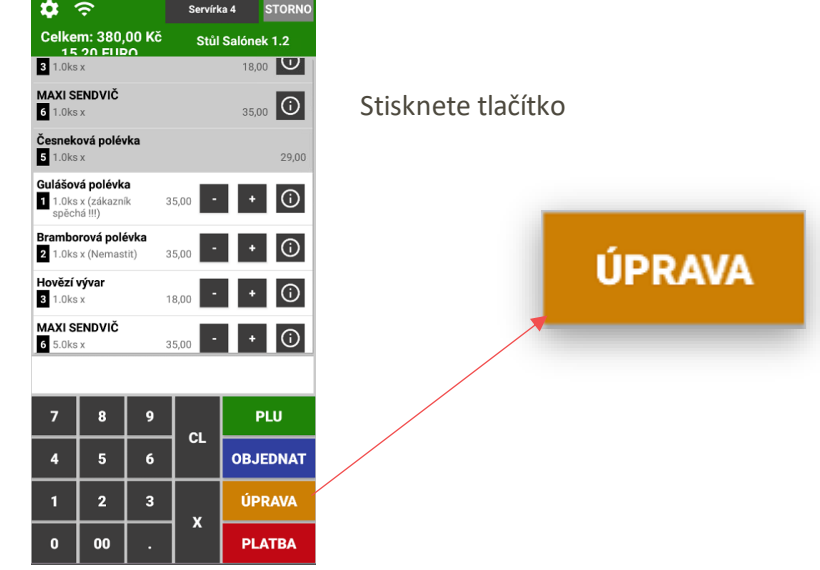

Mobilní číšník zobrazí tento účet na display:

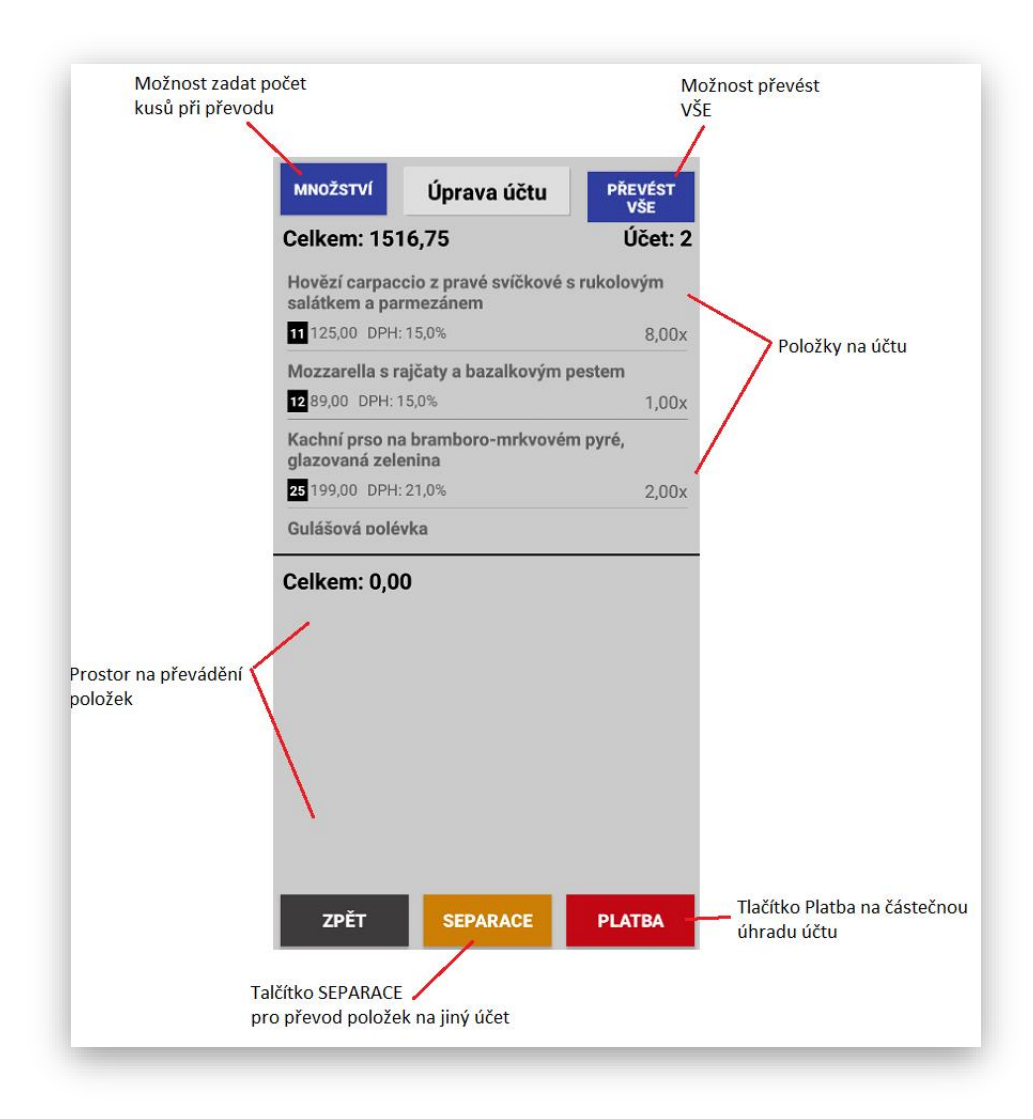

#### Zobrazení položek při převodu

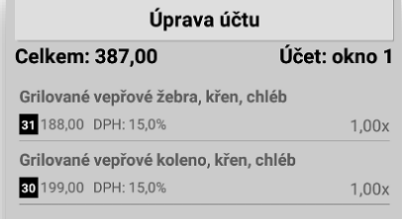

#### **Celkem: 409,00**

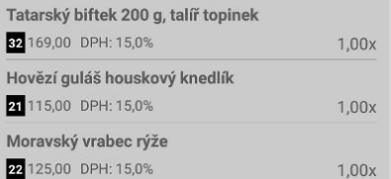

**SEPARACE účtu** tato funkce slouží k převedení položek účtu na jiný účet popřípadě stejným způsobem si může host přesednou na jiný účet a můžeme přes tito funkci spojit více účtů dohromady.

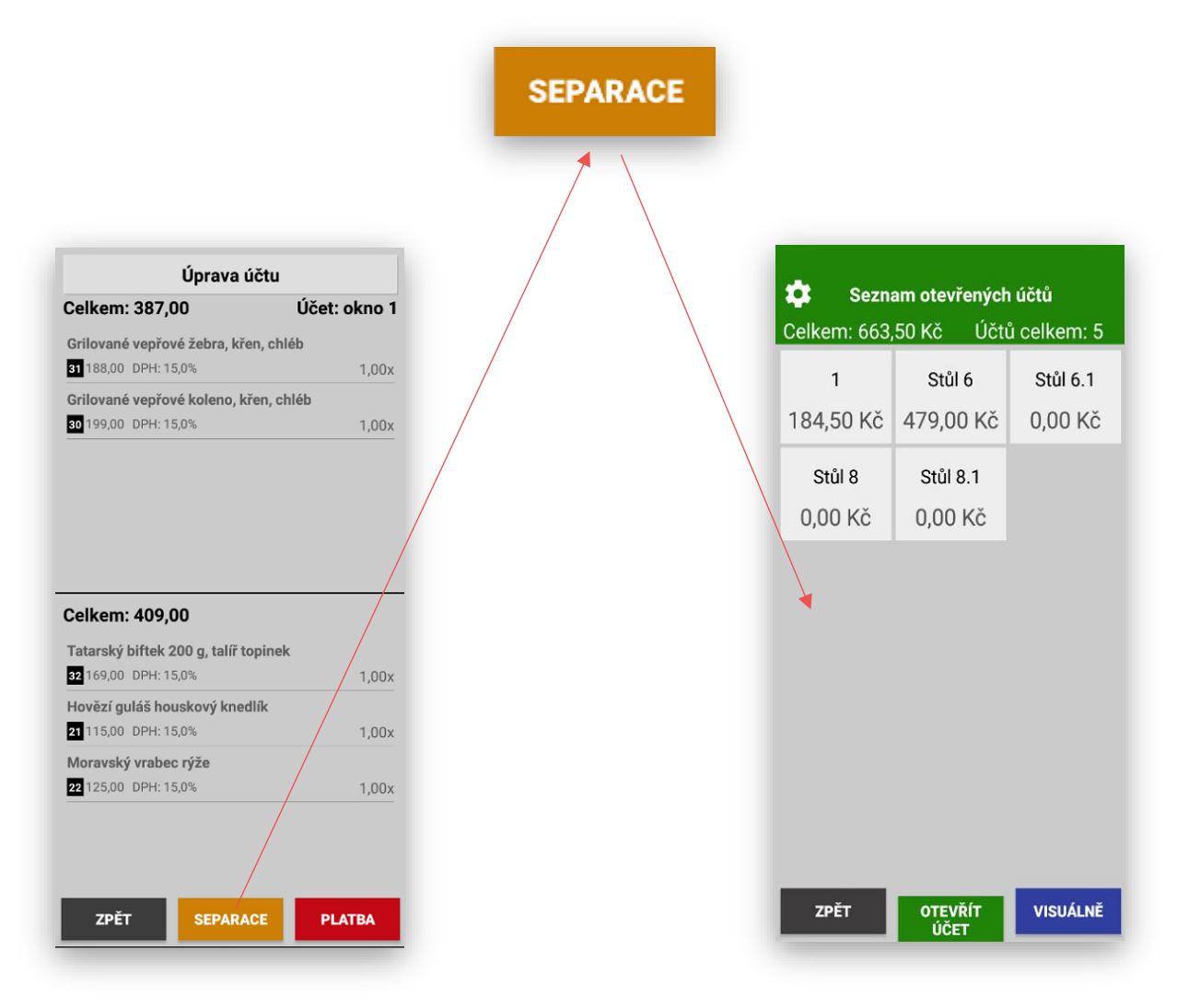

Účet je možno převést na již otevřený ze seznamu, přes visuální zobrazení nebo zadat účet ručně.

**PLATBA účtu** tato funkce slouží k zaplacení ukončení účtu hosta. Použití je stejné jak při klasické platbě tak i částečné platbě.

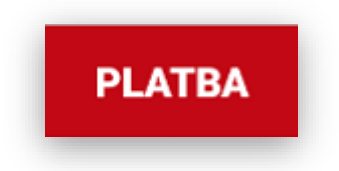

Postup otevřu požadovaný účte hosta (klasickým způsobem nebo přes dělení účtu hosta).

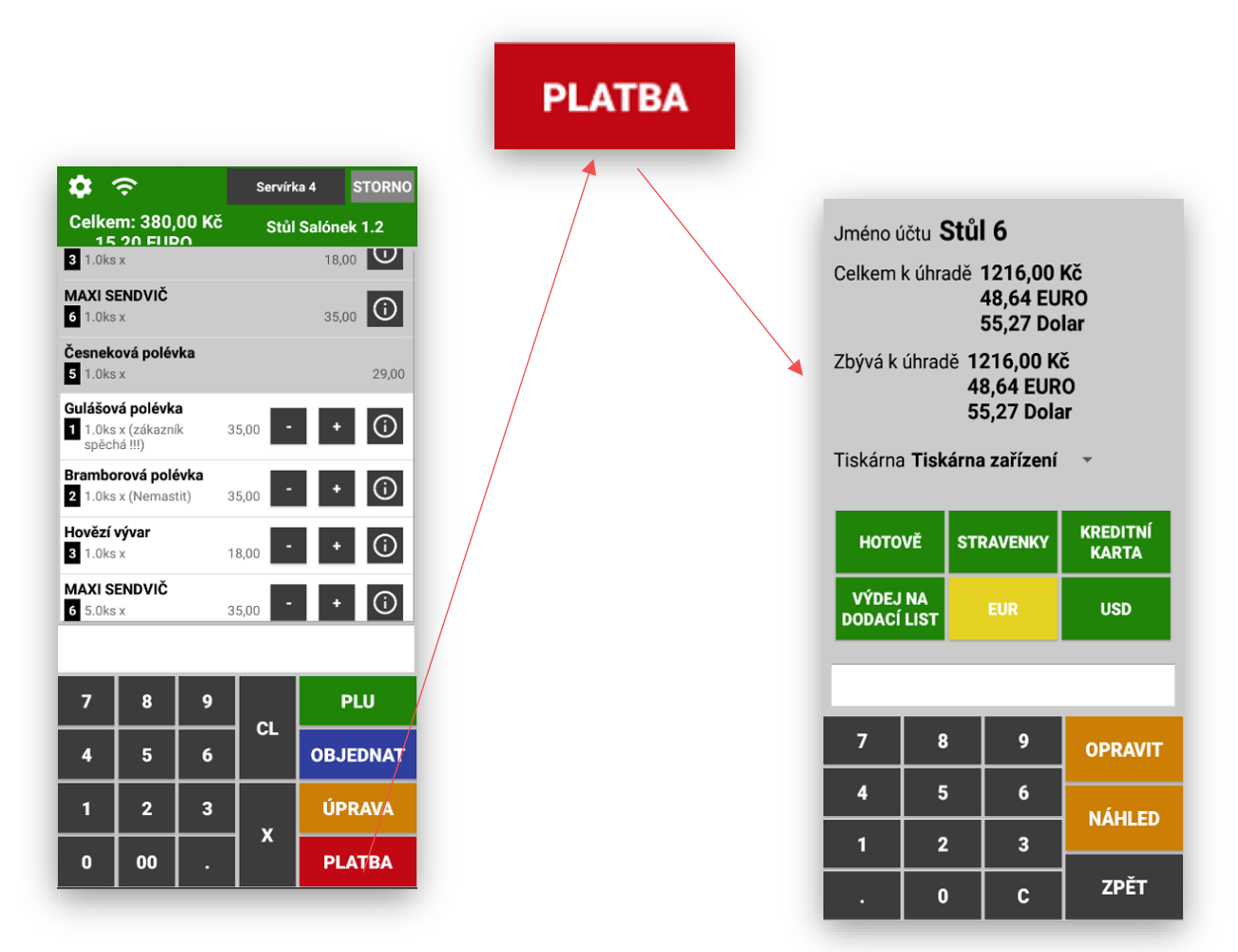

Mobilní číšník se přepne do zobrazení platby:

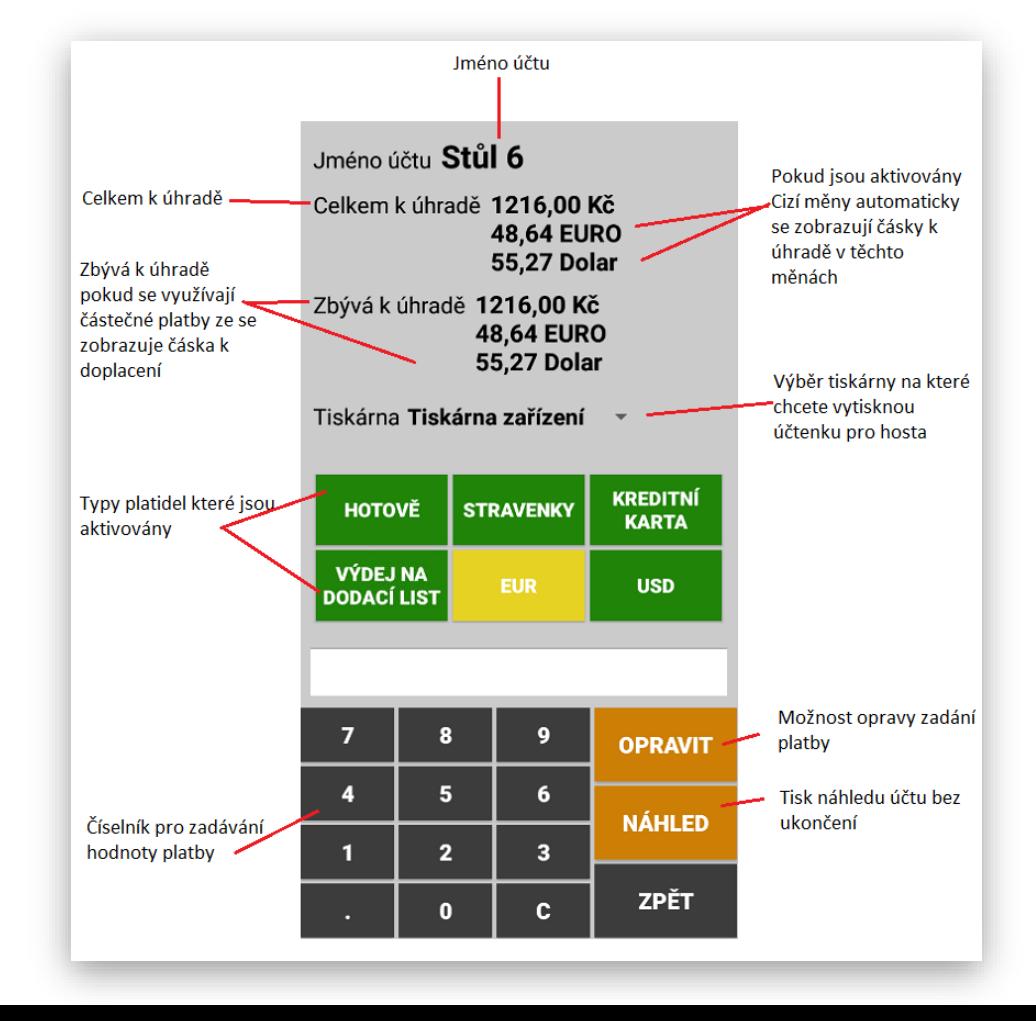

Možnost výběru tiskárny pro tisk účtenky pro HOSTA. Pokud si nasdílíme všechny nebo jen některé tiskárny, které jsou v systému dostupné můžeme pak provést výběr tiskárny s tím že vždy je jedna jako preferovaná. Pro zařízení bez tisku se vždy vybírá nejbližší tiskárna pro zařízení s tiskem se jako preferovaná tiskárna určuje tiskárna v zařízení.

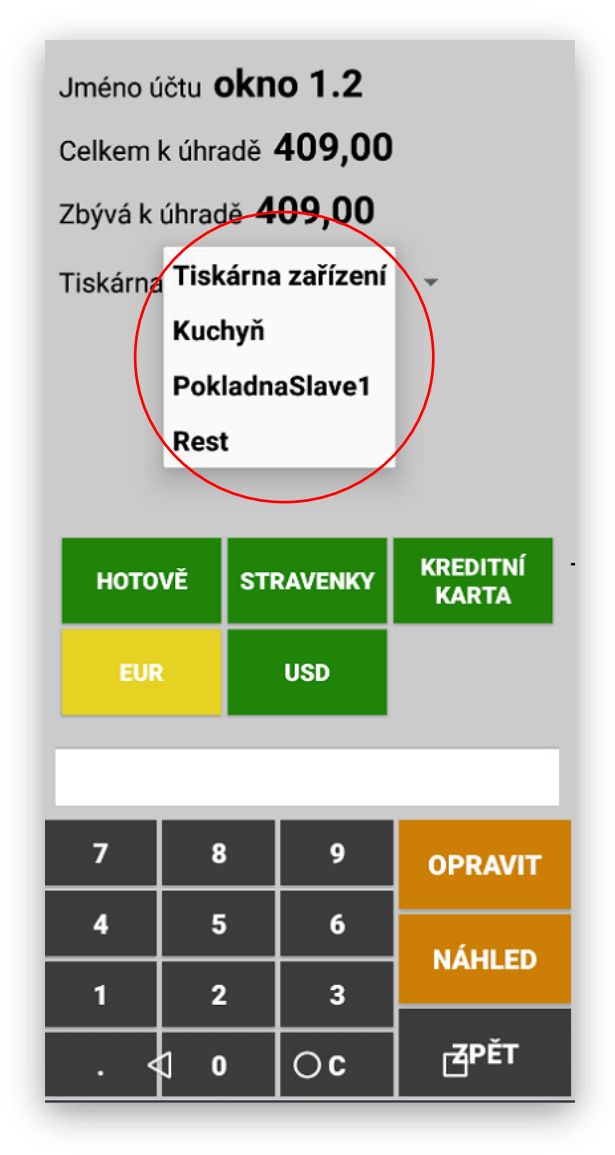

**Mobilní číšník nově umožňuje tisk grafického loga.**

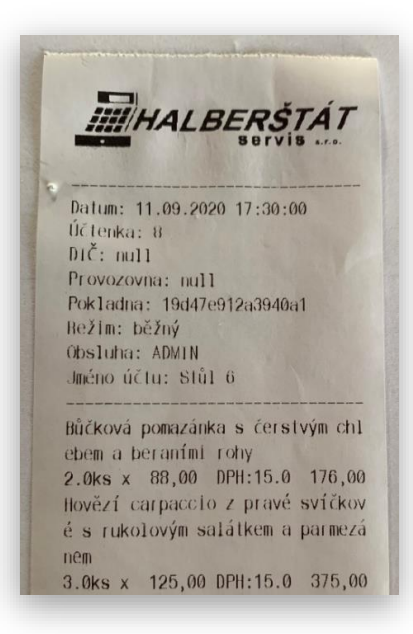

**VÍCE FUNKCÍ** touto funkcí je možno aktivovat u Mobilního číšníka další funkce, které se nepoužívají tak často a jsou potřebné jen nahodile.

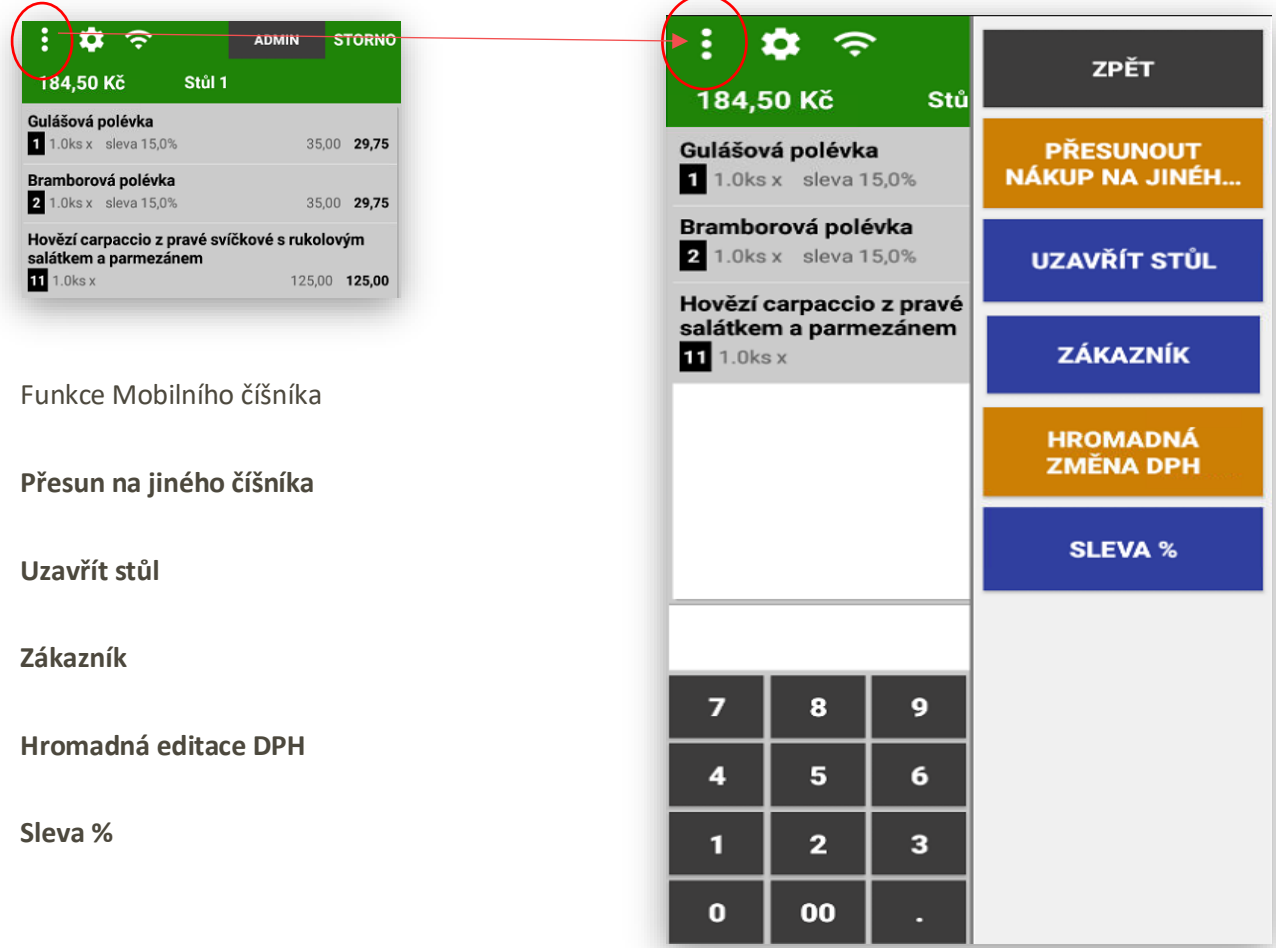

**Přesun na jiného číšníka -** tato funkce umožňuje převést otevřený účet na jiného číšníka

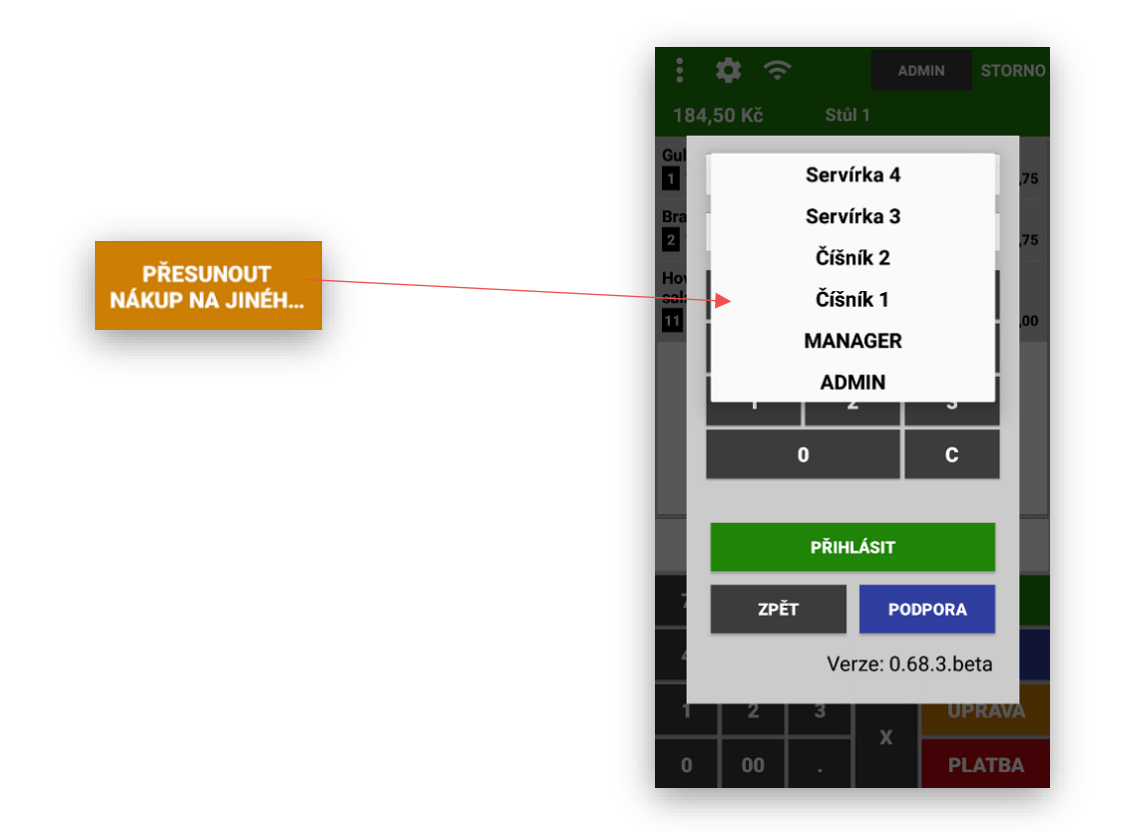

**Uzavřít stůl** – uzavření prázdného stolu třeba při kompletním převodu všech položek z daného stolu. bez tisku objednávky

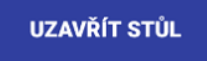

**Zákazník vložení -** připsání zákazníka na účet. Mobilní číšník umožňuje přebírat zákazníky které jsou vytvořeny v MAXI pokladně. Může pak evidovat a prodávat přímo s určením stolu a zákazníka.

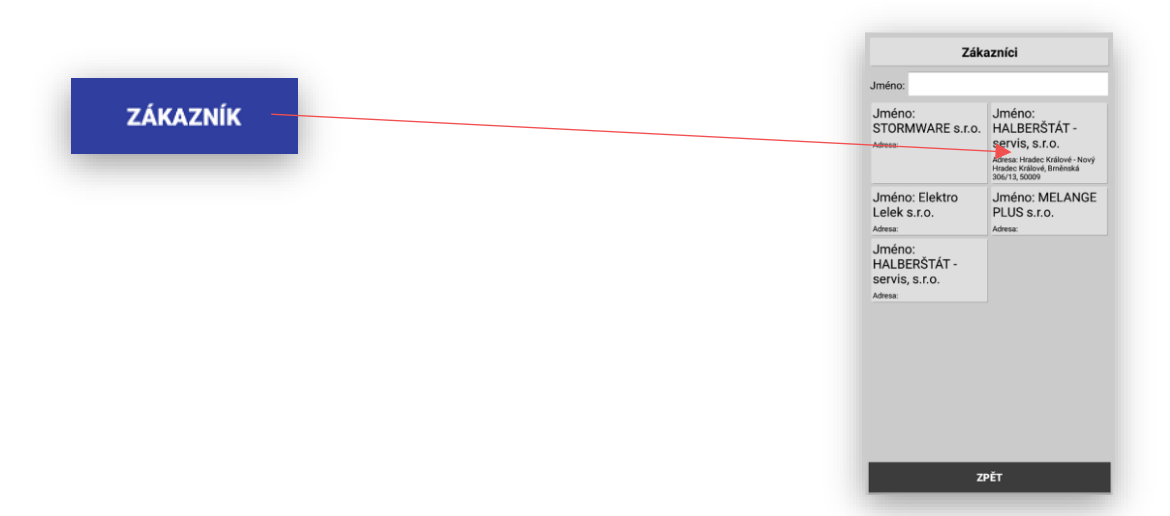

**Načtení zákazníka na otevřený účet:**

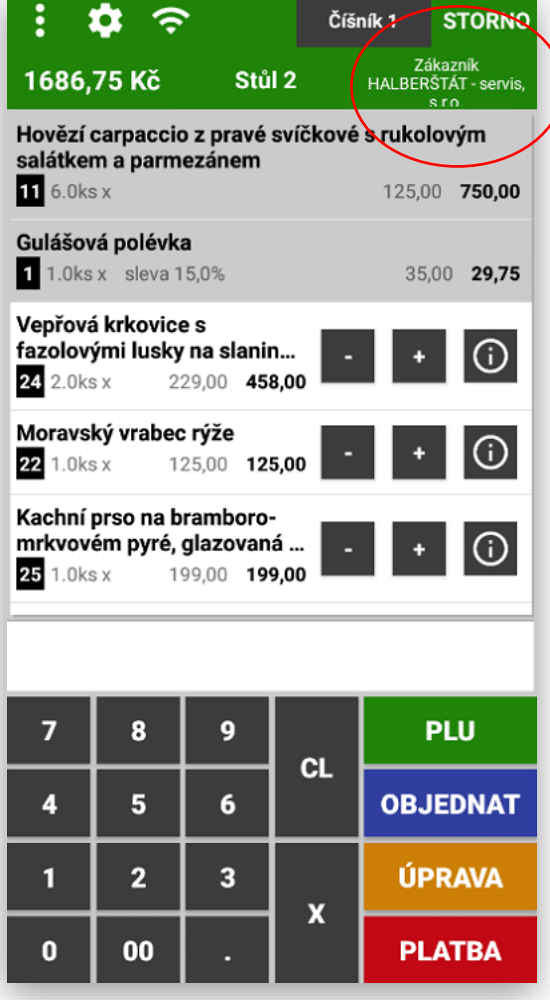

**Zobrazení zákazníka** možnost vymazání zákazníka z účtu: pouze kliknutím na název zákazníka Mobilní číšník zobrazí kompletní informace o zákazníkovi. V tomto zobrazení je možno zákazníka odhlásit z účtu nebo pokračovat.

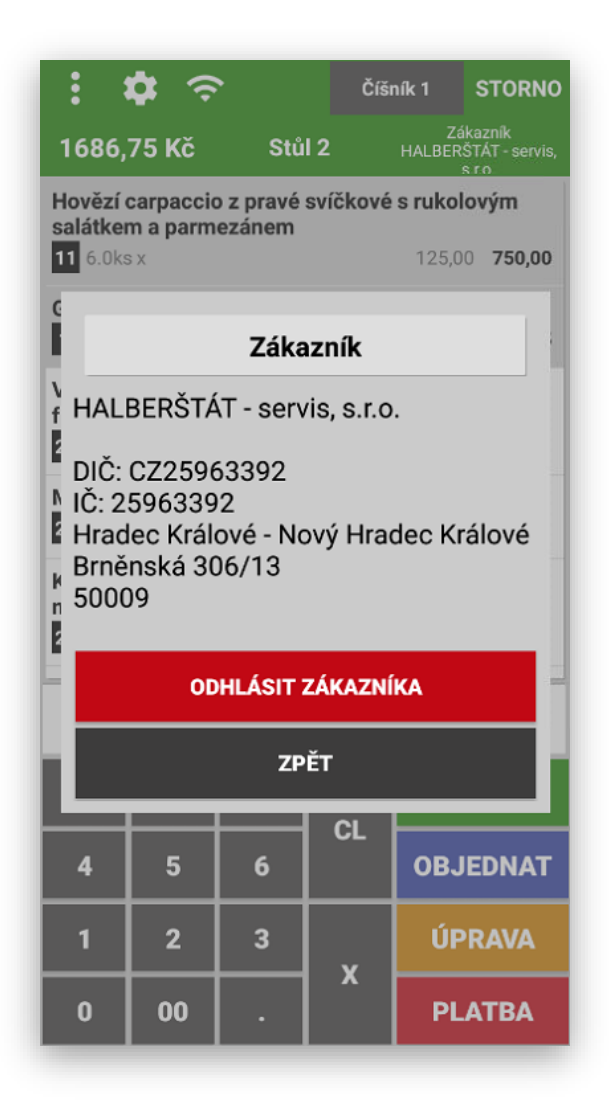

**U zákazníka lze nastavit slevu v %**

**Hromadná editace DPH -** změna hodnoty DPH u položek s jejich výběrem na jinou hodnotu například jídlo sebou.

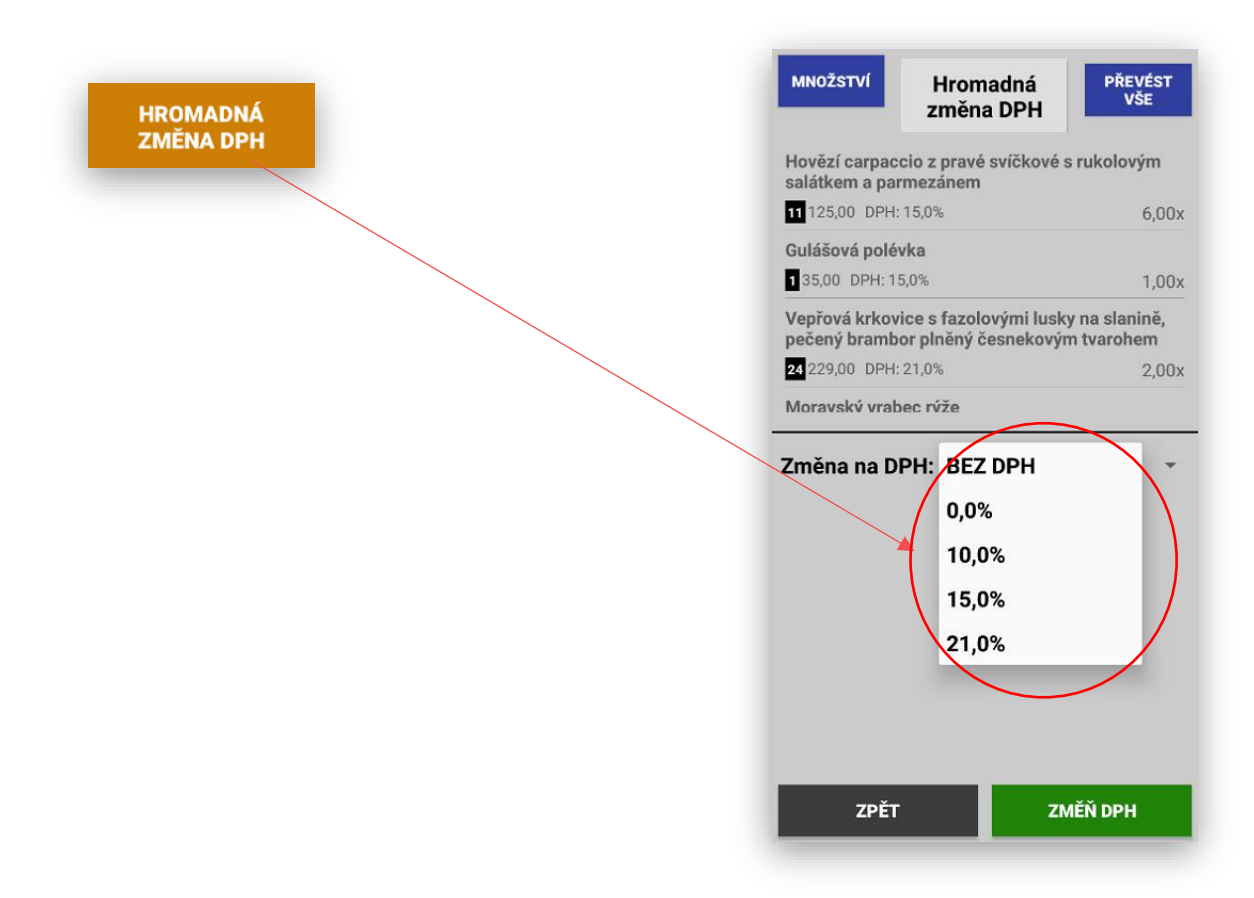

**Mobilní číšník podporuje i ZMĚNU DPH při podržení řádku účtenky na dané položce**

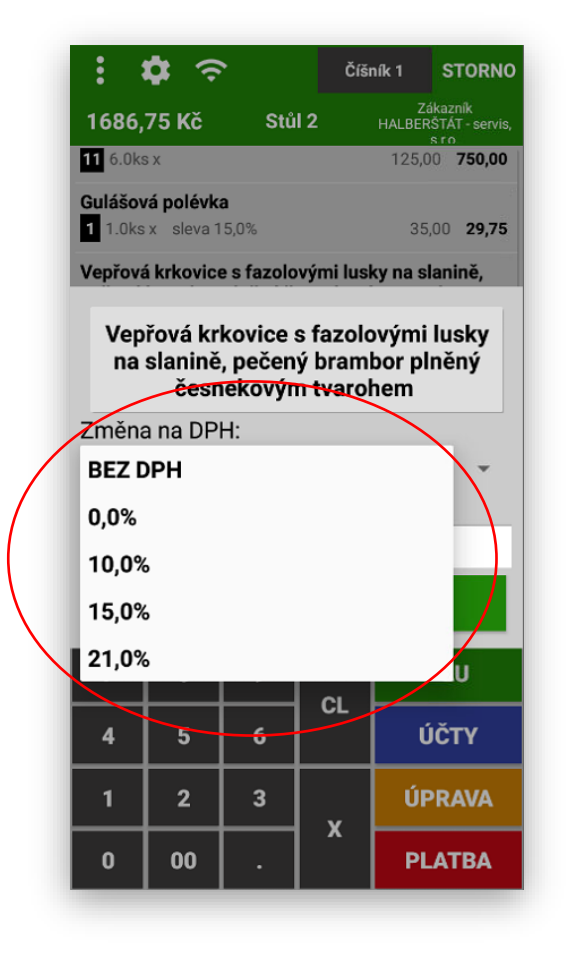

**Sleva % -** poskytnutí slevy na danou položku

**SLEVA %** 

### ADMINISTRACE A NASTAVENÍ POKLADNY

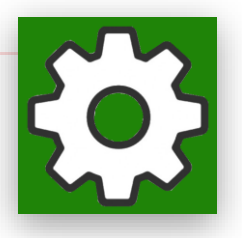

Nastavení zprovoznění Mobilního číšníka v nastavení Adminu.

Nejprve musíte nastavit sdílení databáze s MAXI pokladnou

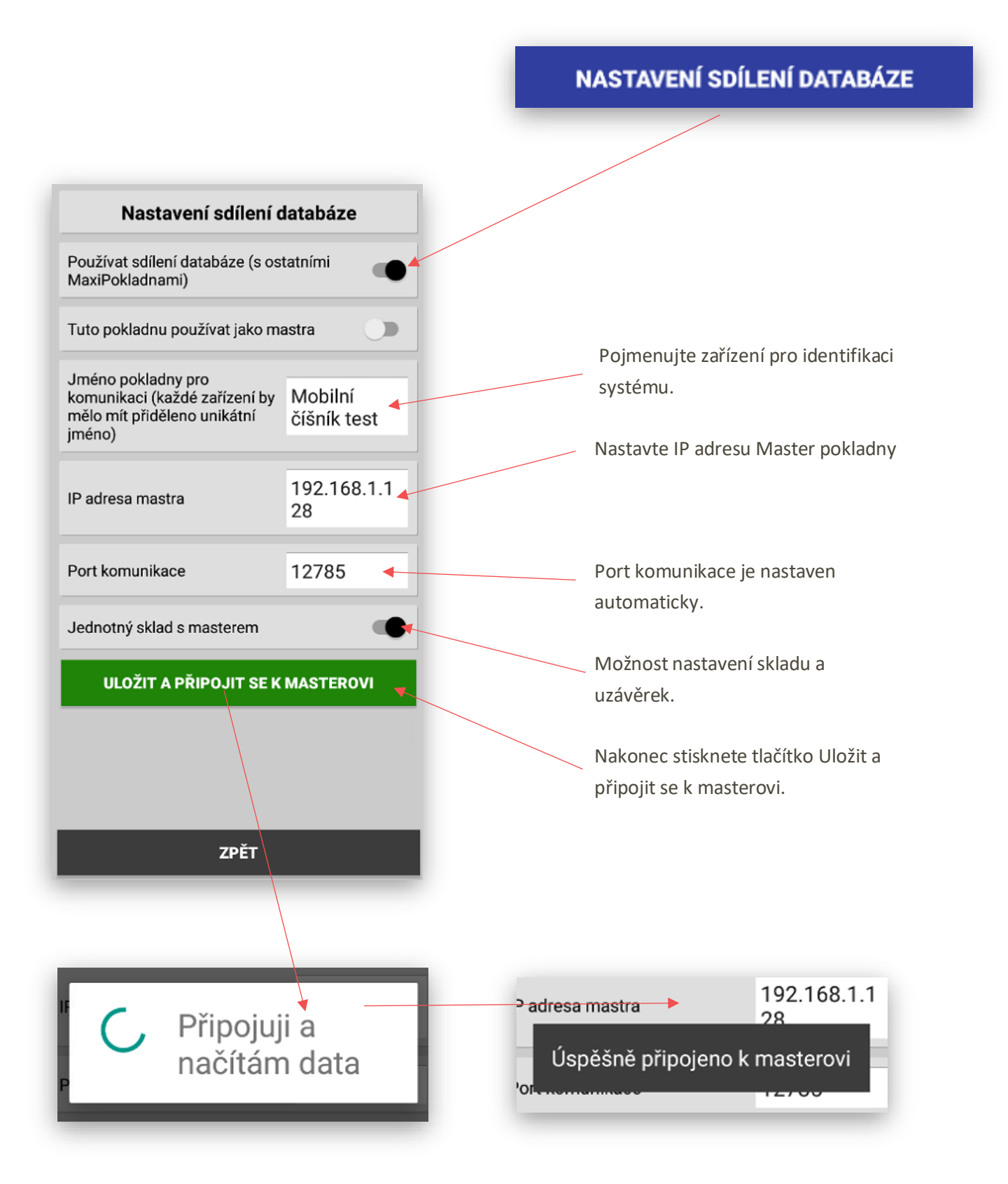

Další krok je nastavení Mobilního číšníka v adminu pokladny.

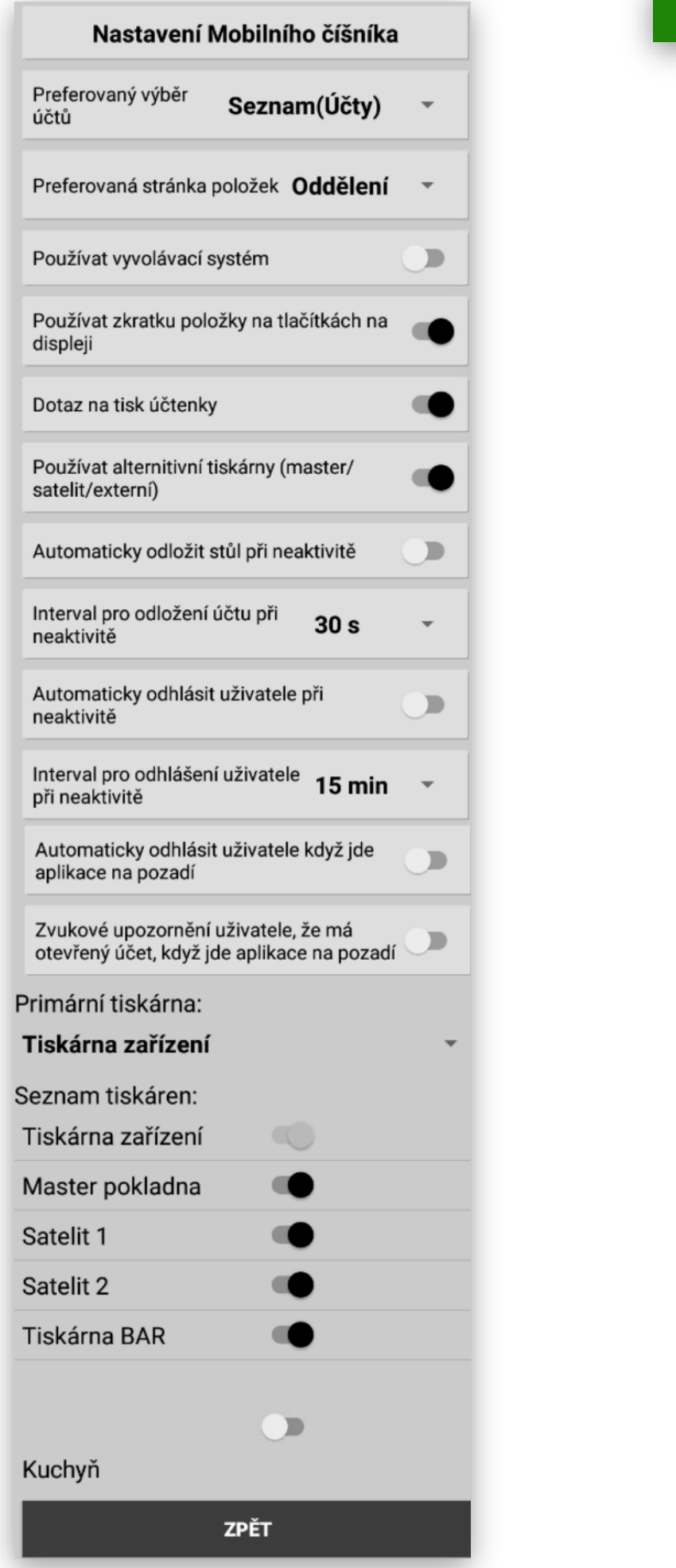

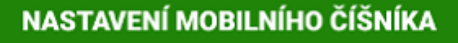

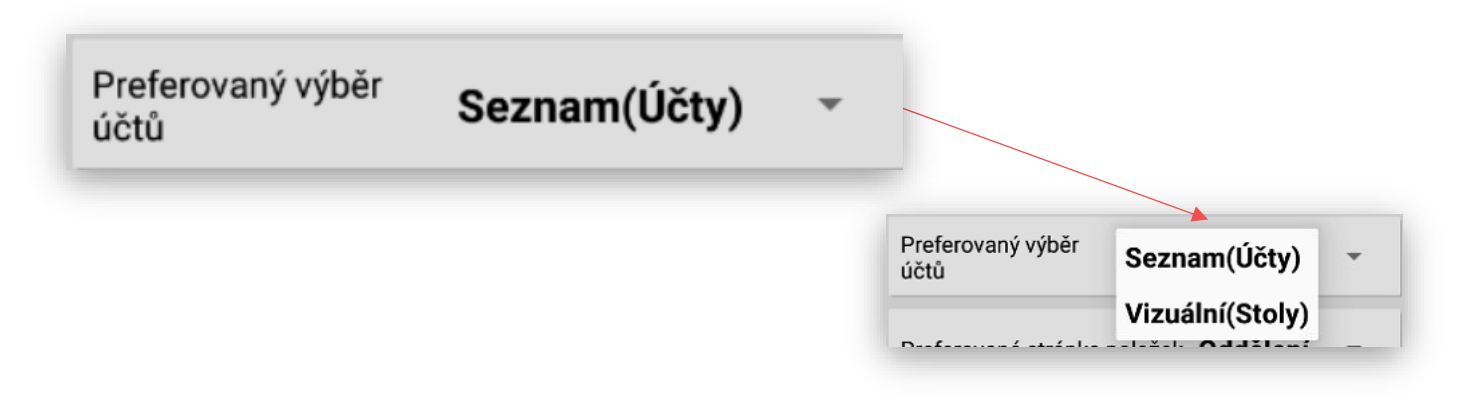

J **Preferovaný výběr účtů**: tato funkce nastavuje výchozí zobrazení Grafické zobrazení účtů nebo Účty seznam. Mezi jednotlivými zobrazeními se dá přepínat.

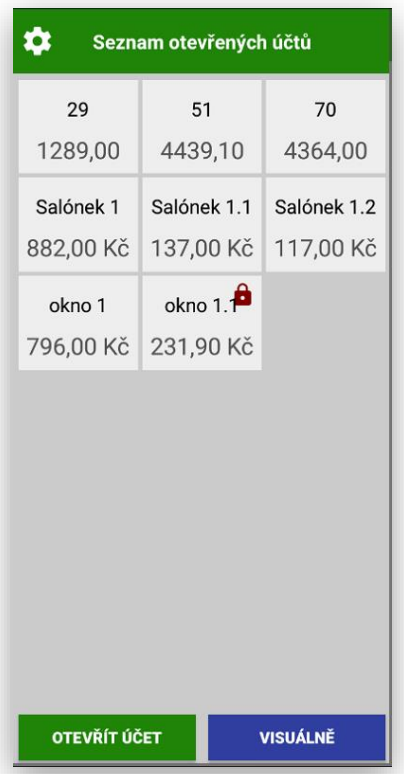

#### **Zobrazení účty seznam: Zobrazení Grafické Visuální**

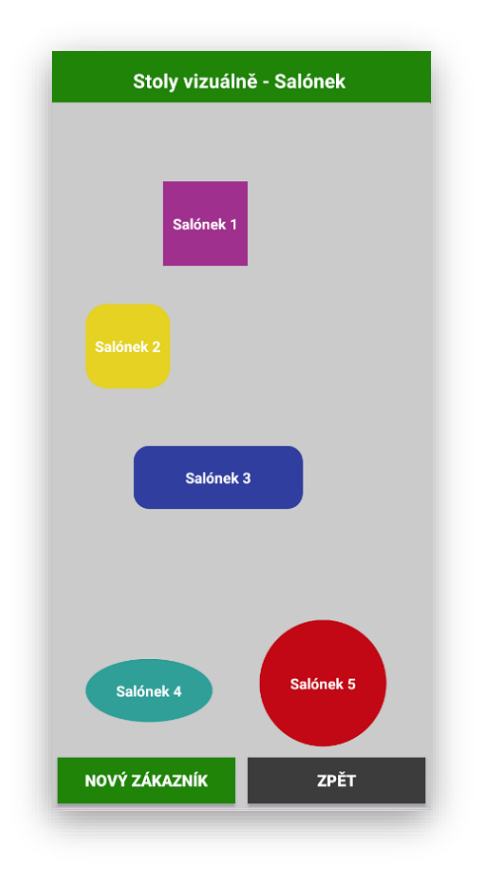

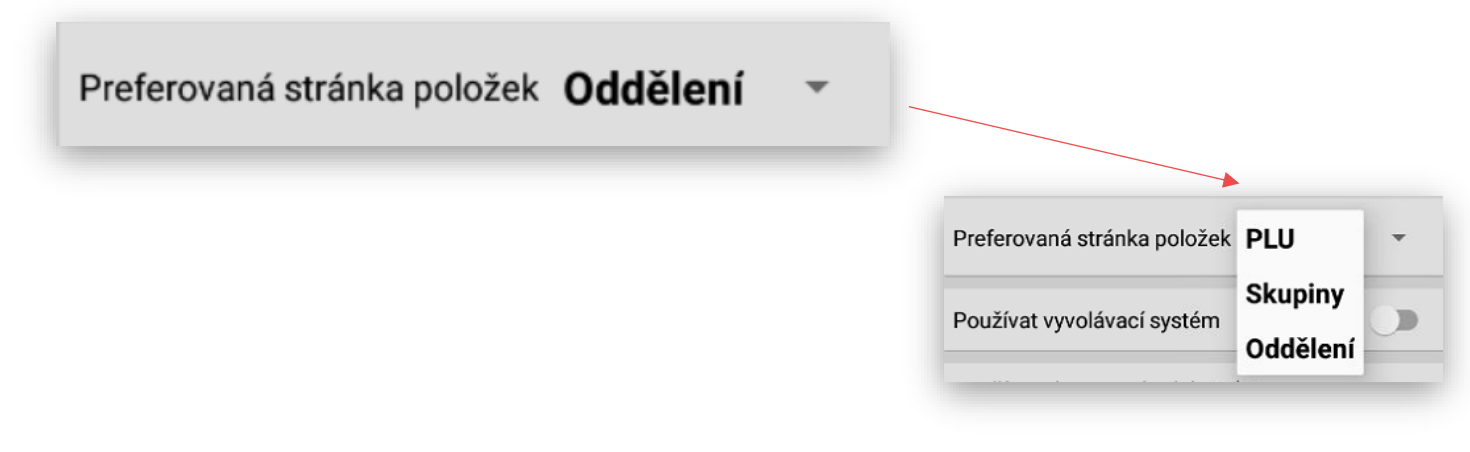

**Preferovaná stránka položek**: tato funkce nastavuje výchozí zobrazení položek po přepnutí pře tlačítko PLU.

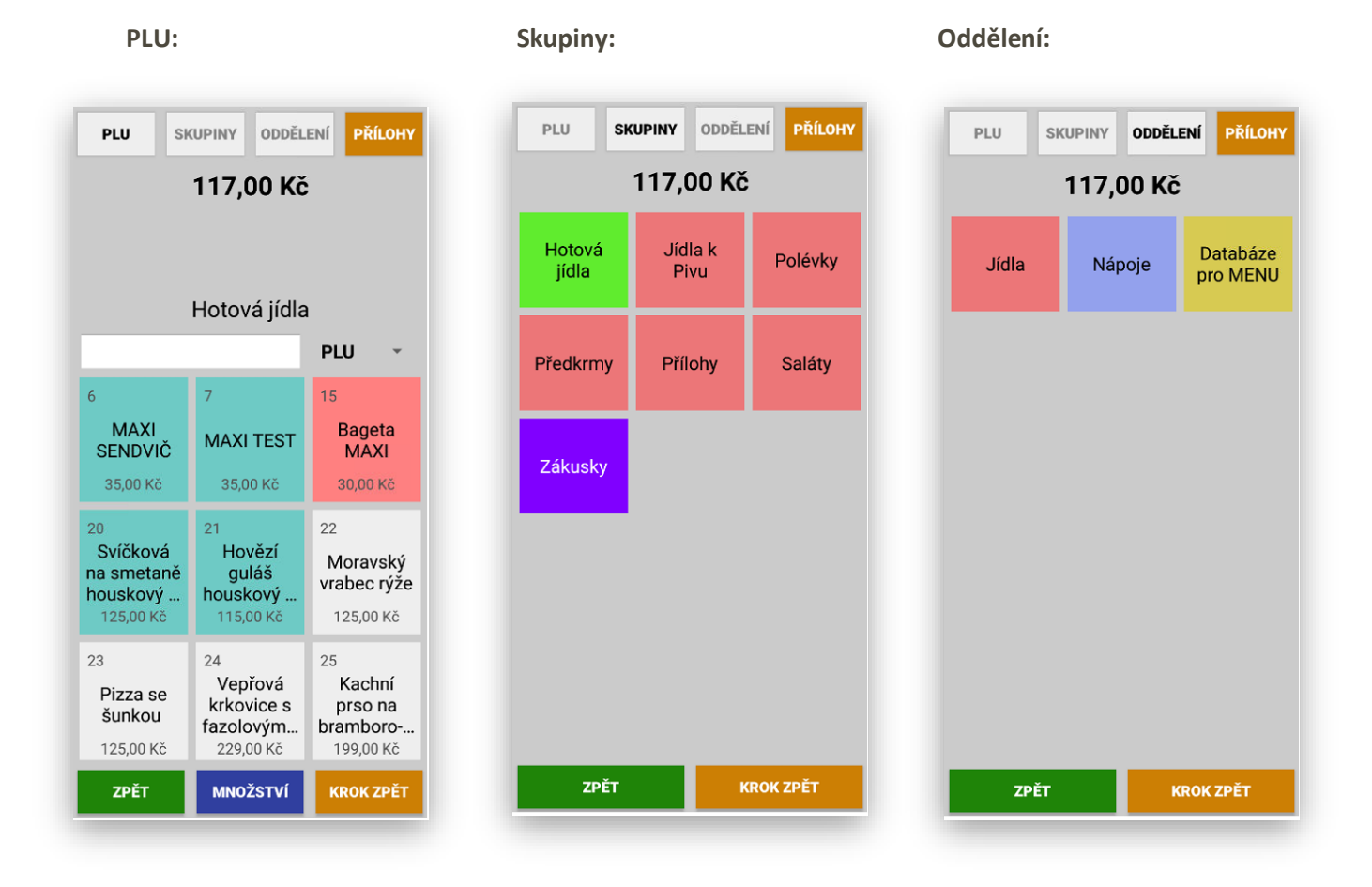

**Vyvolávací systém**: tato funkce umožňuje společně s MAXI pokladnou použití vyvolávacího systému pro zobrazení hotových jídel na LCD. Vhodné pro bufety, dětská centra atd… Více o nastavení v manuálu MAXI pokladny.

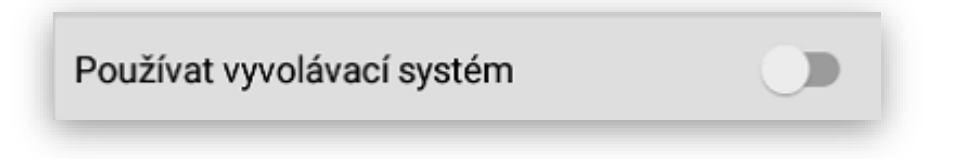

#### Používat zkratku položky na tlačítkách na displeji

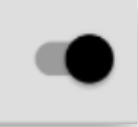

**Používání zkratky na tlačítkách na display:** každá položka má svůj název a zkratku. Pokud má položka dlouhý název je možno jí přidělit zkratku. Zkratka se pak používá pouze pro zobrazení na display. Kompletní název položky se pak zobrazuje na display obsluhy, při tisku objednávky i při tisku účtenky pro hosta. Nově je možno napsat zkratku také v čínštině nebo vietnamštině.

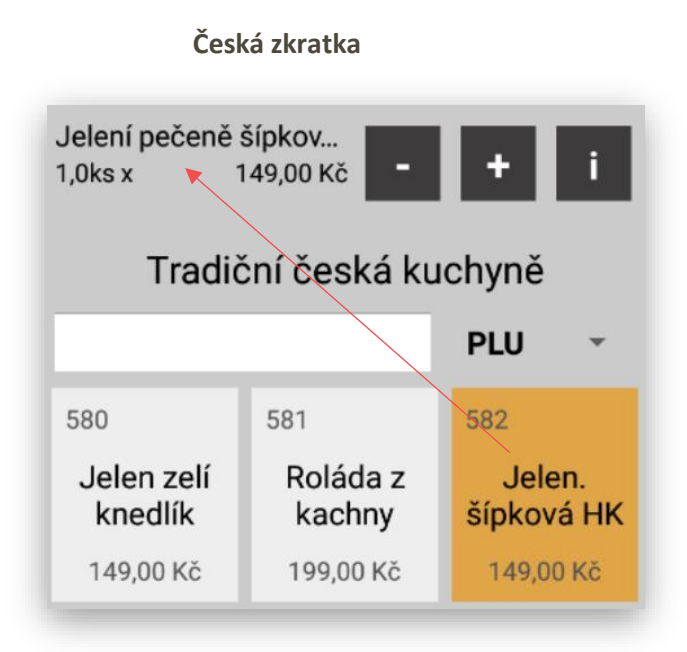

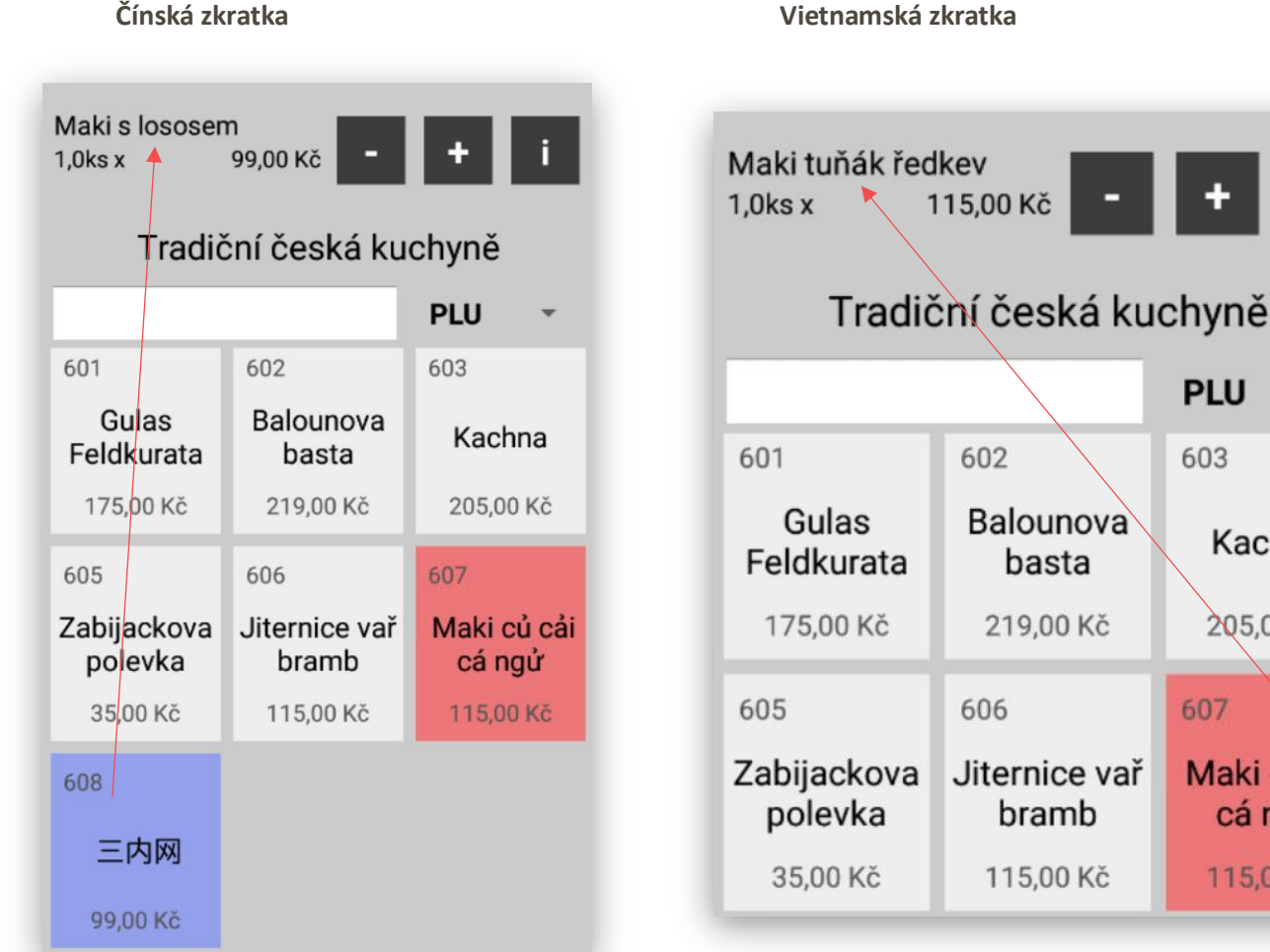

**PLU** 

603

607

Kachna

205,00 Kč

Maki củ cải

cá ngử

115,00 Kč

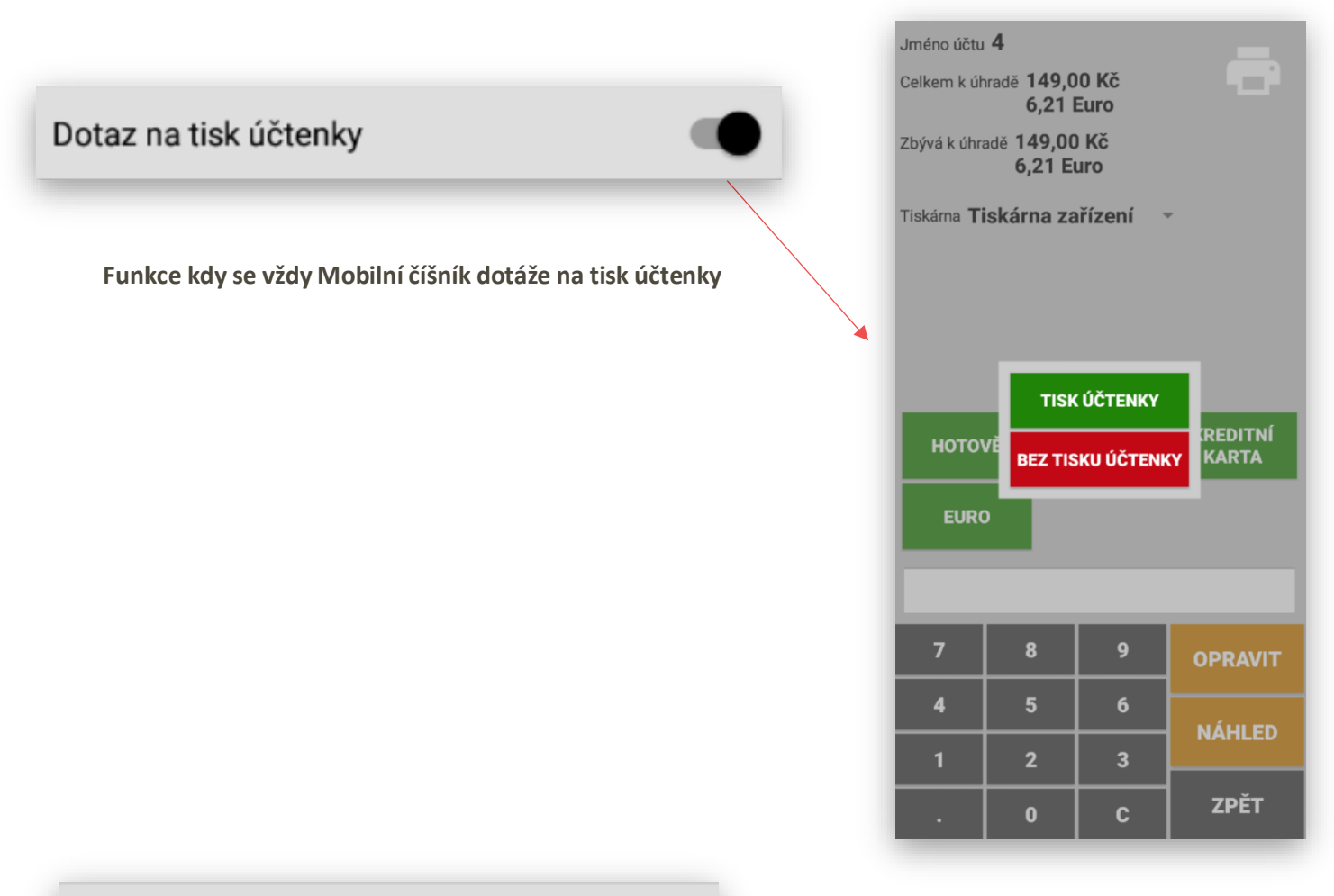

Používat alternitivní tiskárny (master/ satelit/externí)

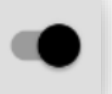

**Používat alternativní tiskárny**: tato funkce umožňuje používat pro tisk objednávek a účtenek všechny nebo jen zvolené tiskárny které jsou nainstalovány v celém systému. Může to být tiskárna přímo na mobilním číšníkovi, dalších pokladnách nebo na tiskárně objednávkové v kuchyni nebo place

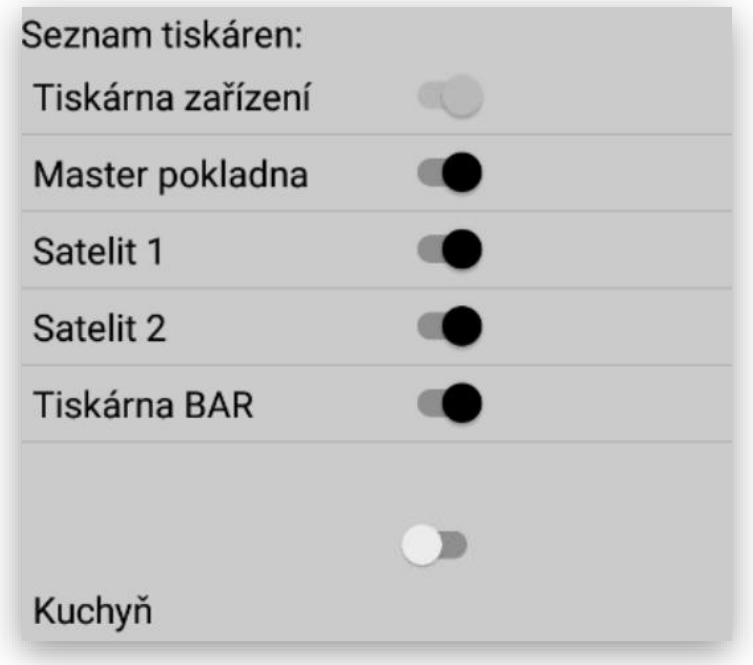

**Určení primární tiskárny:** jedná se o nastavení na které má mobilní číšník tisknout účtenku pro hosta. Pokud se používá mobilní číšník s tiskem vybere se Tiskárna zařízení, pokud je používán mobilní číšník bez tisku může se preferovat jakákoliv tiskárna která je v systému nastavena.

#### Primární tiskárna: Tiskárna zařízení

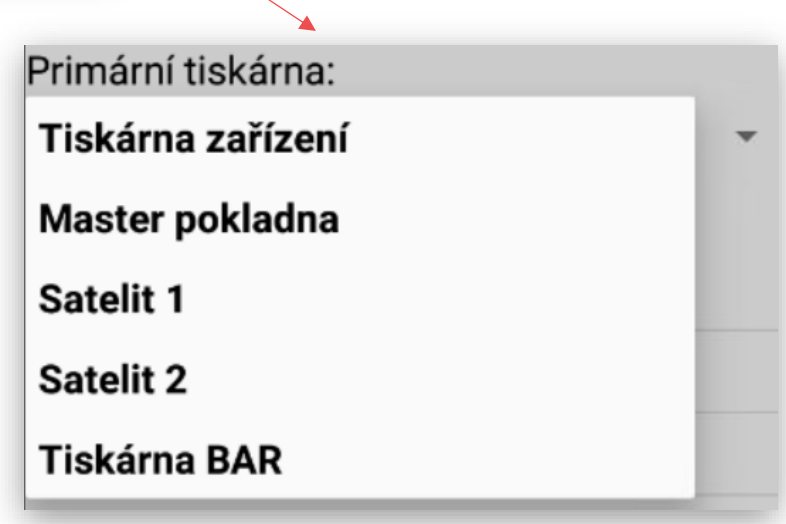

**Ostatní nastavení pro mobilního číšníka**: pro automatické odhlášení obsluhy nebo automatické odeslání objednávky při zvolené době nečinnosti mobilního číšníka.

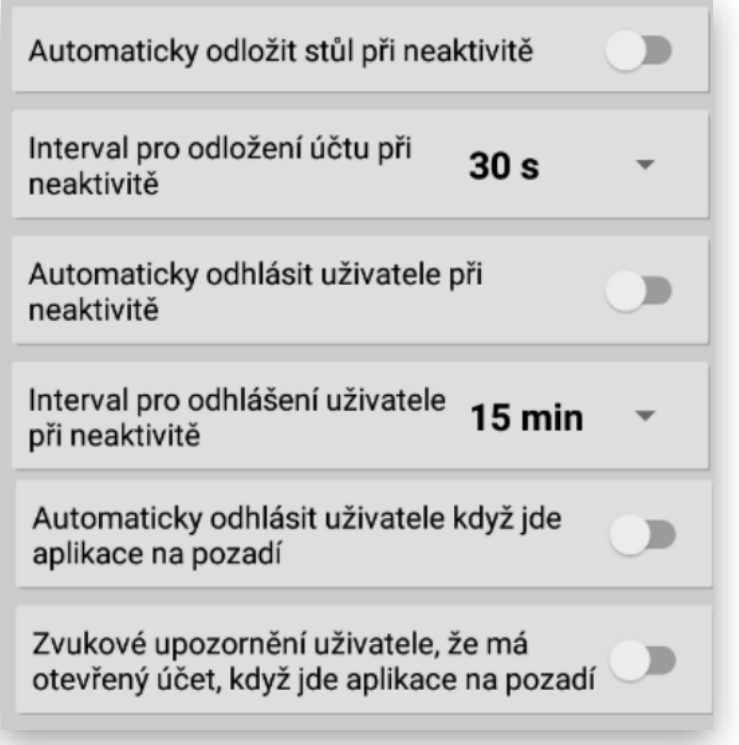

Mobilní číšník dále přebírá ostatní funkce z MAXI pokladny.

- 1- nastavení **Oddělení** možno omezit na jakých zařízení se oddělení má zobrazovat prodávat včetně barvy (Master, Satelit 1/2/3…., Mobilní číšník1/2/3…..)
- 2- nastavení **Skupin** možno omezit na jakých zařízení se Skupina má zobrazovat prodávat včetně barvy (Master, Satelit 1/2/3…., Mobilní číšník1/2/3…..)
- 3- nastavení **PLU** včetně tisku objednávek
- 4- nastavení **Obsluh** a jejich práv
- 5- nastavení **Slev**
- 6- nastavení **MENU DEN**
- 7- nastavení **Happy Hours**
- 8- nastavení **Tisku** a objednávkových tiskáren
- 9- nastavení **Zákazníků**
- 10- nastavení **Cizích měn**
- 11- nastavení **Platidel**
- 12- nastavení **Grafického zobrazení stolů**
- 13- nastavení **EET**
- 14- nastavení a tisk **Grafického loga**
- 15- **při použití terminálu Sunmi P2 použití Maxi-pokladny a platebního terminálu v jednom zařízení**
- 16- nastavení **Zamykání účtů**

**Všechny funkce MAXI pokladny uvedené v tomto manuálu jsou pro verzi MAXI pokladny 0.68.3**

### Připojitelné periferie

**Platební terminály PAX, SUNMI P2, Ingenico**

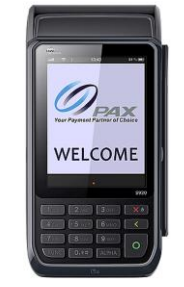

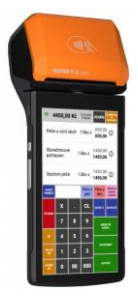

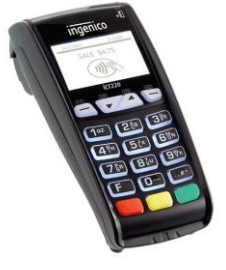

**Termotiskárny PARTNER PARTNER RP-100/330/700**

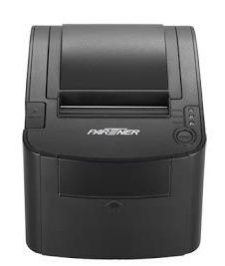

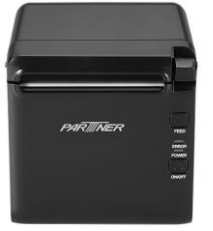

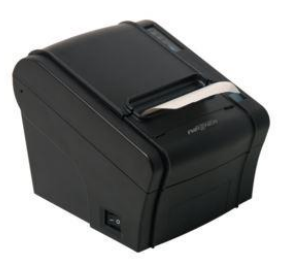